# **PowerLite**®  **Home Cinema 700 Home Theater Projector**

# *User's Guide*

### Important Safety Information

*WARNING*: Never look into the projector lens when the lamp is turned on; the bright light can damage your eyes. Never let children look into the lens when it is on. Never open any cover on the projector, except the lamp and filter covers. Dangerous electrical voltages inside the projector can severely injure you. Except as specifically explained in this *User's Guide*, do not attempt to service this product yourself. Refer all servicing to qualified service personnel.

*WARNING*: The projector and its accessories come packaged in plastic bags. Keep plastic bags away from small children to avoid any risk of suffocation.

*Caution*: When you replace the lamp, never touch the new lamp with your bare hands; the invisible residue left by the oil on your hands may shorten the lamp life. Use a cloth or glove to handle the new lamp.

### Copyright Notice

All rights reserved. No part of this publication may be reproduced, stored in a retrieval system, or transmitted in any form or by any means, electronic, mechanical, photocopying, recording, or otherwise, without the prior written permission of Seiko Epson Corporation. The information contained herein is designed only for use with this Epson product. Epson is not responsible for any use of this information as applied to other products.

Neither Seiko Epson Corporation nor its affiliates shall be liable to the purchaser of this product or third parties for damages, losses, costs, or expenses incurred by purchaser or third parties as a result of: accident, misuse, or abuse of this product or unauthorized modifications, repairs, or alterations to this product, or (excluding the U.S.) failure to strictly comply with Seiko Epson Corporation's operating and maintenance instructions.

Seiko Epson Corporation shall not be liable for any damages or problems arising from the use of any options or any consumable products other than those designated as Original Epson Products or Epson Approved Products by Seiko Epson Corporation.

Software Copyright: This product uses free software as well as software to which this company holds the rights. The following is information on the free software used by this product.

Hereafter, each author, the conditions, and so on are described in the original. Furthermore, there is no guarantee for free software because of the characteristics of the free software that has already been used in this product; any problems in this product (including problems that originate with the free software concerned) do not influence the conditions of the guarantee (written guarantee) issued by this company.

(1) libjpeg © 1991-1998 Thomas G. Lane. This software is based in part on the work of the Independent JPEG Group.

(2) libpng © 1998-2004 Glenn Randers-Pehrson © 1996-1997 Andreas Dilger © 1995-1996 Guy Eric Schalnat, Group 42, Inc.  $(3)$  zlib

© 1995-2003 Jean-loup Gailly and Mark Adler

#### Trademarks

Epson and Instant Off are registered trademarks, and Epson Exceed Your Vision is a registered logomark of Seiko Epson Corporation.

PowerLite and PrivateLine are registered trademarks, SizeWise is a trademark, and Extra Care is a service mark of Epson America, Inc.

Pixelworks, DNX, and the DNX logo are trademarks of Pixelworks, Inc.

HDMI, the HDMI logo, and High-Definition Multimedia Interface are trademarks or registered trademarks of HDMI Licensing, LLC.

General Notice: Other product names used herein are for identification purposes only and may be trademarks of their respective owners. Epson disclaims any and all rights in those marks.

This information is subject to change without notice.

© 2008 Epson America, Inc. 7/08

# **Co** *Contents*

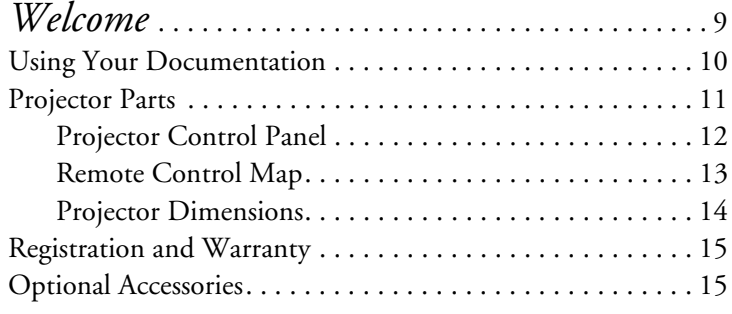

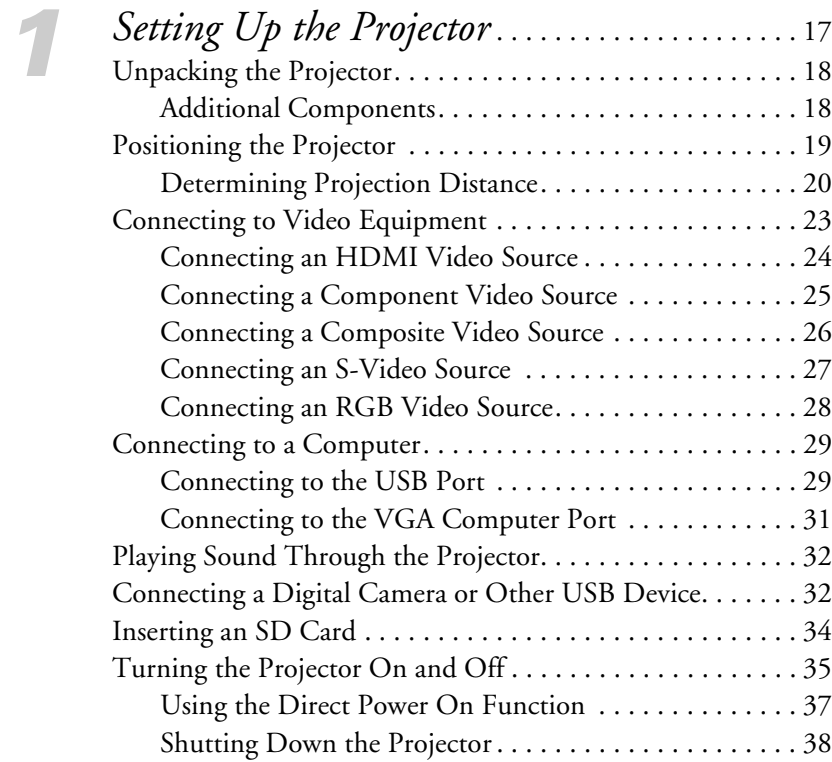

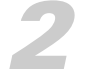

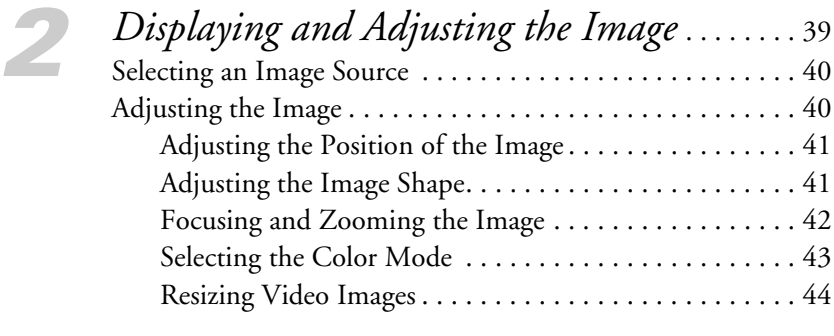

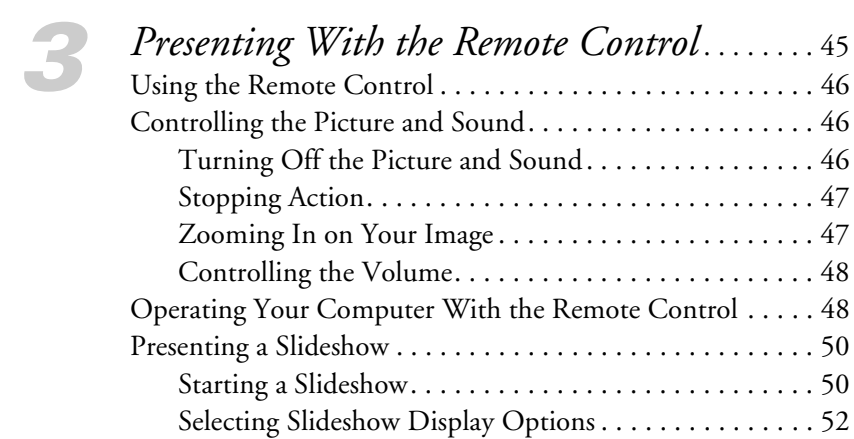

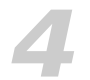

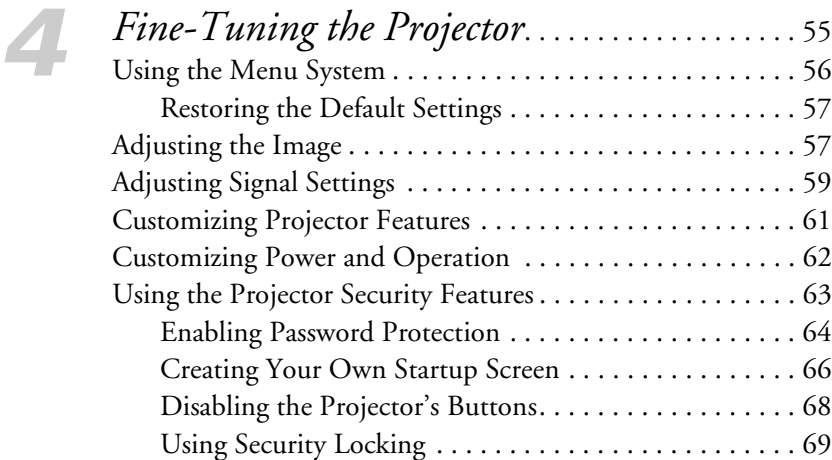

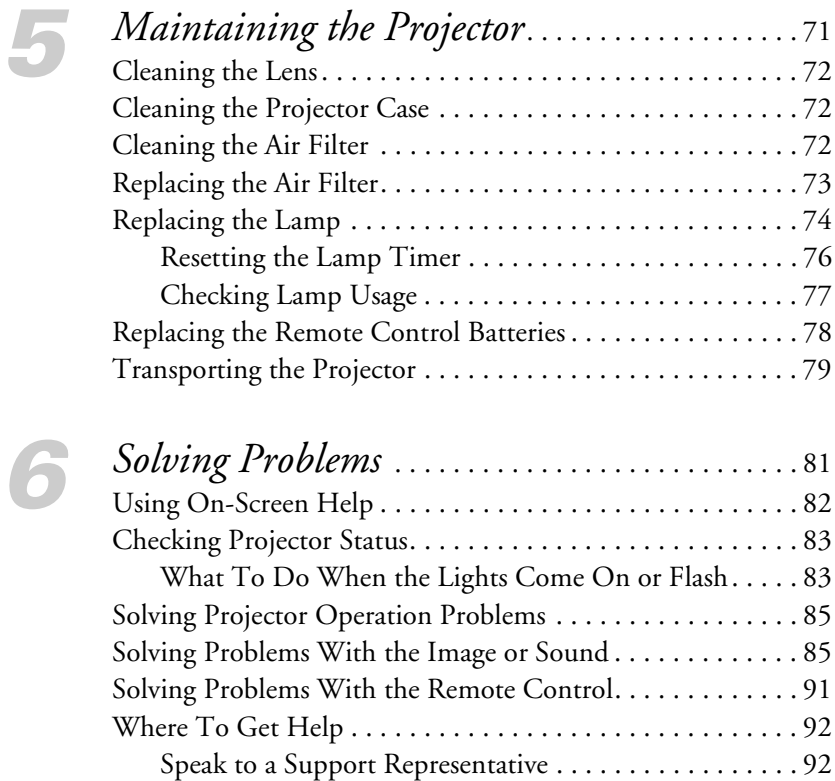

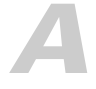

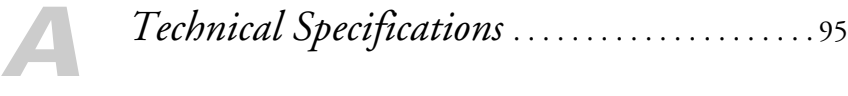

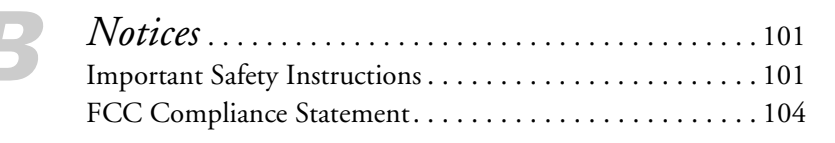

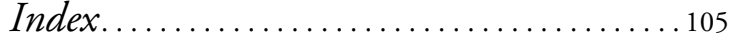

# $\frac{1}{\sqrt{\frac{1}{1}}\sqrt{\frac{1}{1}}}}$ *Welcome*

<span id="page-8-0"></span> $\rm T$ he PowerLite® Home Cinema 700 lets you enjoy High-Definition, theater-quality images in the relaxing environment of your own home. You can connect it to a wide range of video sources and computers, so you can enjoy perfectly adjusted images from all your movies and games.

Your compact, lightweight projector offers these outstanding features:

- 720p High-Definition performance
- Native WXGA resolution (1280  $\times$  800) with up to 2000 lumens of White and Color Light Output (brightness)
- HDMI™ (High Definition Multimedia Interface™ ) port for superior, uncompressed digital video
- SD<sup>™</sup> card slot and USB thumb drive port for PC-free slideshows
- Seven color modes to optimize viewing for different environments and image content
- Flexible setup options, including front projection and ceiling mounted
- USB port for easy projection from a Windows® computer
- Instant Off ® /On power modes for quick setup and take-down
- Auto Keystone correction and 1.2X optical zoom for easy picture adjustments
- Password protection, projector button lock, and security cable attachments for parental control and security
- Integral lens cover that won't get lost
- Low power, long-lasting lamp with High and Low Brightness modes

# <span id="page-9-0"></span>*Using Your Documentation*

This book contains all the information you need to set up and use your projector. Please follow these guidelines as you read through it:

- Warnings must be followed carefully to avoid bodily injury.
- Cautions must be observed to avoid damage to your equipment.
- Notes contain important information about your projector.
- Tips contain additional projection hints.

Here's where you can look for even more information:

#### ■ *Quick Setup* sheet

Provides information for connecting the projector to your equipment, displaying and adjusting the image, and solving display problems.

#### ■ Built-in help system

Provides assistance for common problems. Available from the ? Help button on the projector or the remote control. See [page 82](#page-81-1)  for details.

■ [epson.com/support](http://www.epson.com/support) Download FAQs and e-mail your questions to Epson support.

#### ■ PrivateLine® support

If you still need help after checking this *User's Guide* and the sources listed in this section, you can use the Epson PrivateLine Support service to get help fast. Call (800) 637-7661 and enter the PIN on the PrivateLine card. Or take advantage of Epson's automated support services 24 hours a day. See [page 92](#page-91-2) for more information.

## <span id="page-10-0"></span>*Projector Parts*

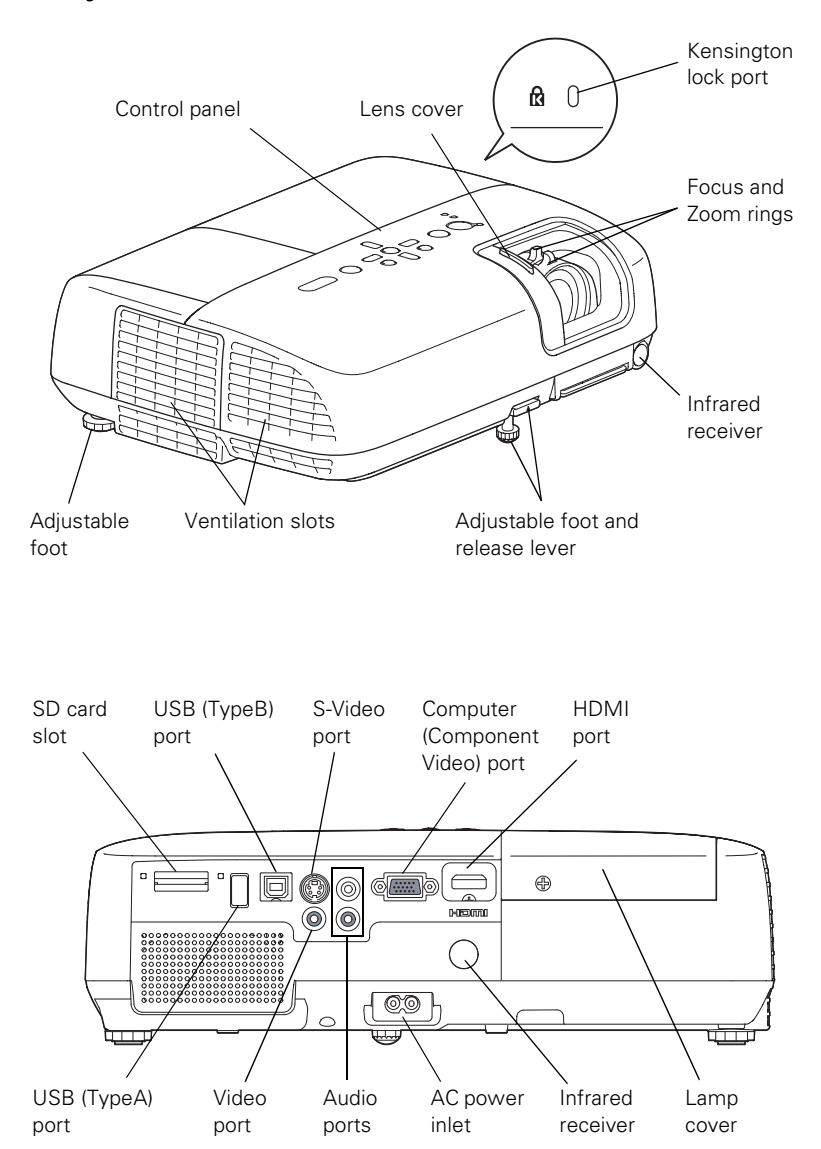

<span id="page-11-0"></span>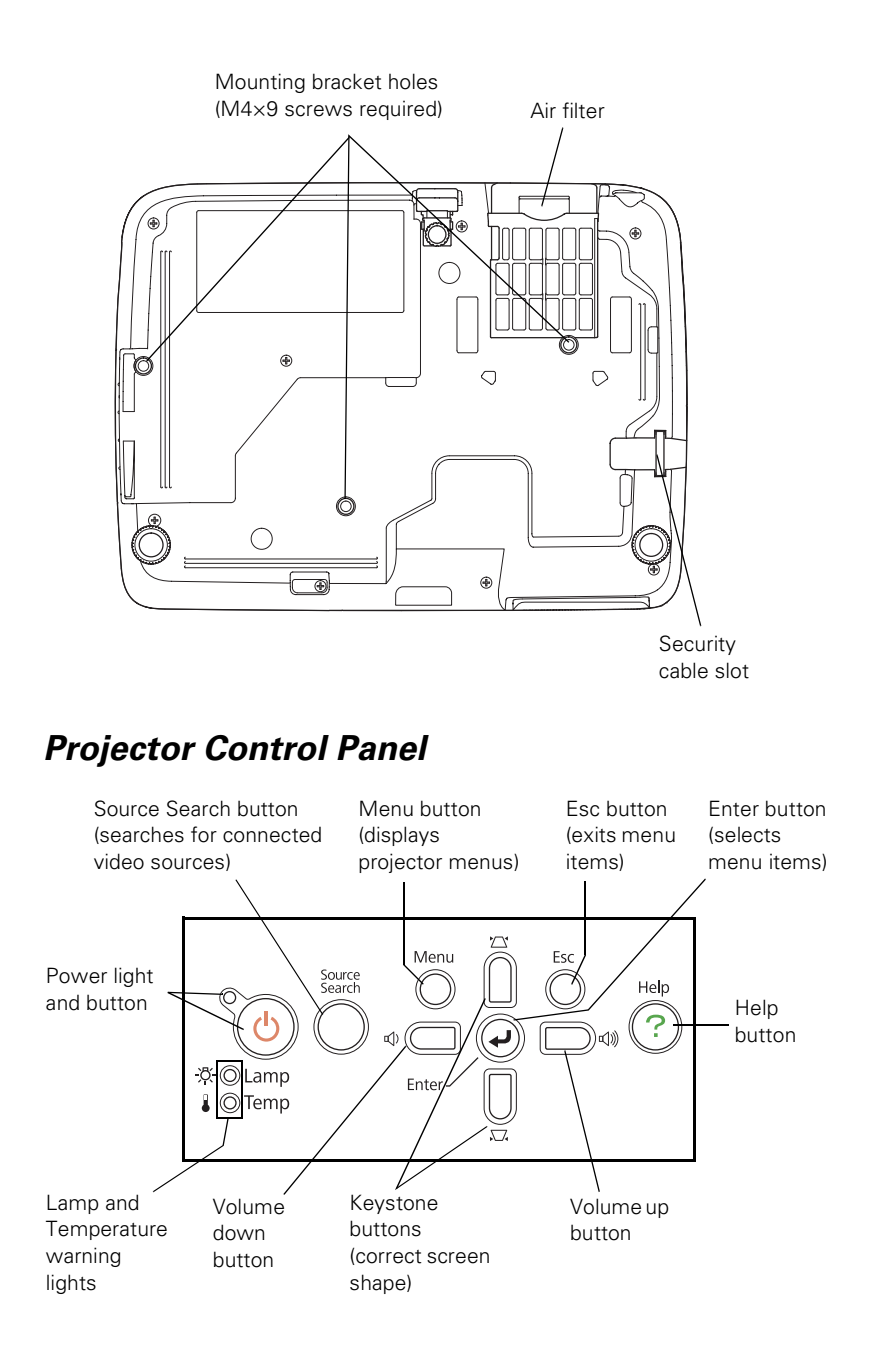

### <span id="page-12-0"></span>*Remote Control Map*

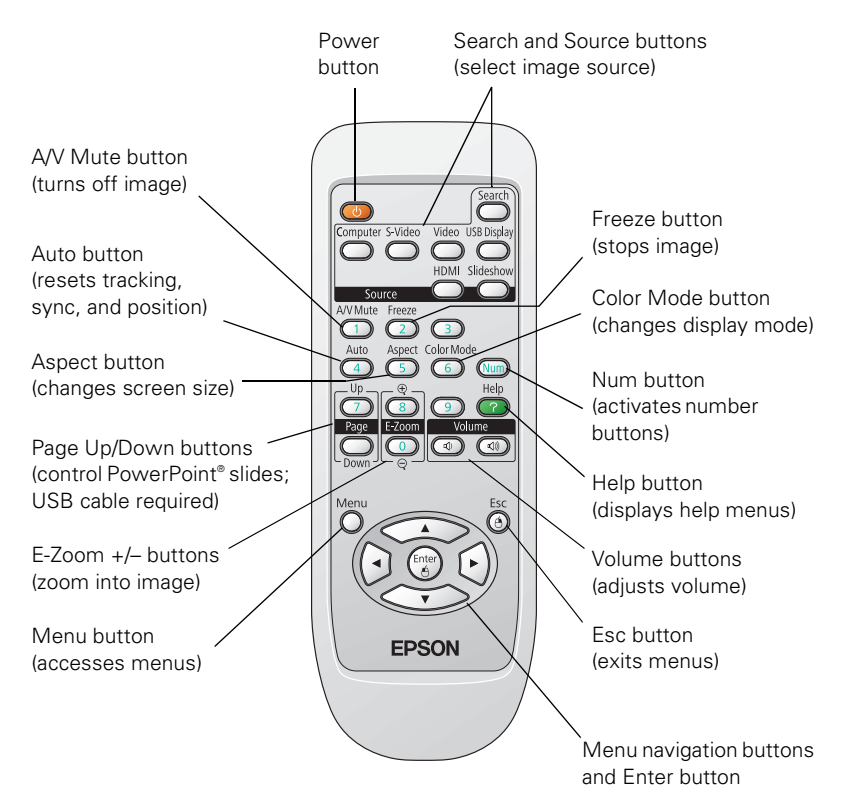

## <span id="page-13-1"></span><span id="page-13-0"></span>*Projector Dimensions*

Use the dimensions below to guide you in placing or installing the projector.

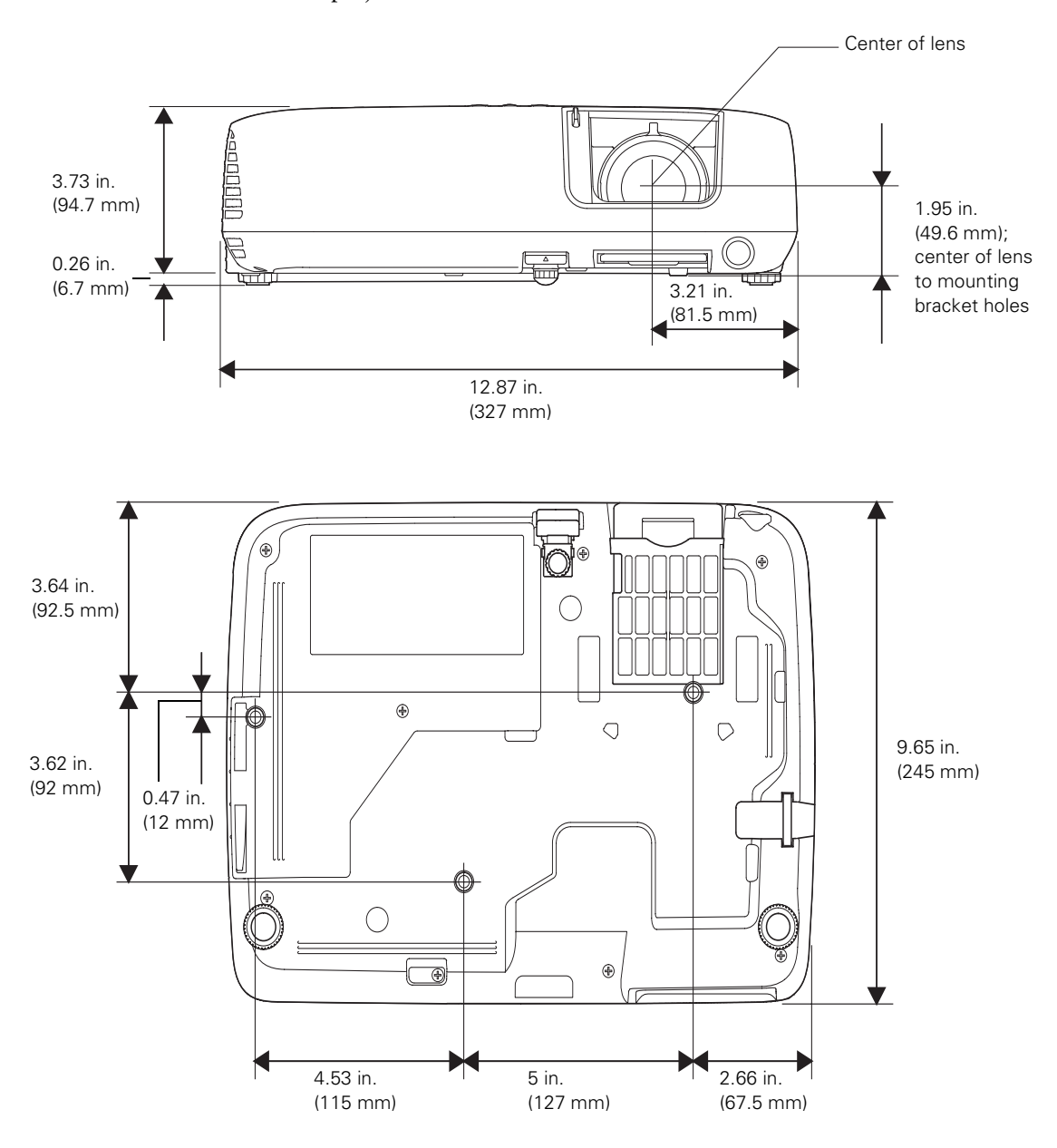

# <span id="page-14-0"></span>*Registration and Warranty*

Your projector comes with a basic warranty that lets you project with confidence. For details, see the warranty brochure included with your projector.

In addition, Epson offers free Extra Care<sup>®M</sup> Home Service. In the unlikely event of an equipment failure, you won't have to wait for your unit to be repaired. Instead, Epson will ship you a replacement unit anywhere in the United States or Canada, usually via overnight delivery. See the brochure included with your projector for details.

To register, simply fill out the registration card and mail it to Epson. Or you can register online at [epson.com/webreg.](http://www.epson.com/webreg) Registering also lets you receive special updates on new accessories, products, and service.

# <span id="page-14-2"></span><span id="page-14-1"></span>*Optional Accessories*

To enhance your use of the projector, Epson offers the following optional accessories:

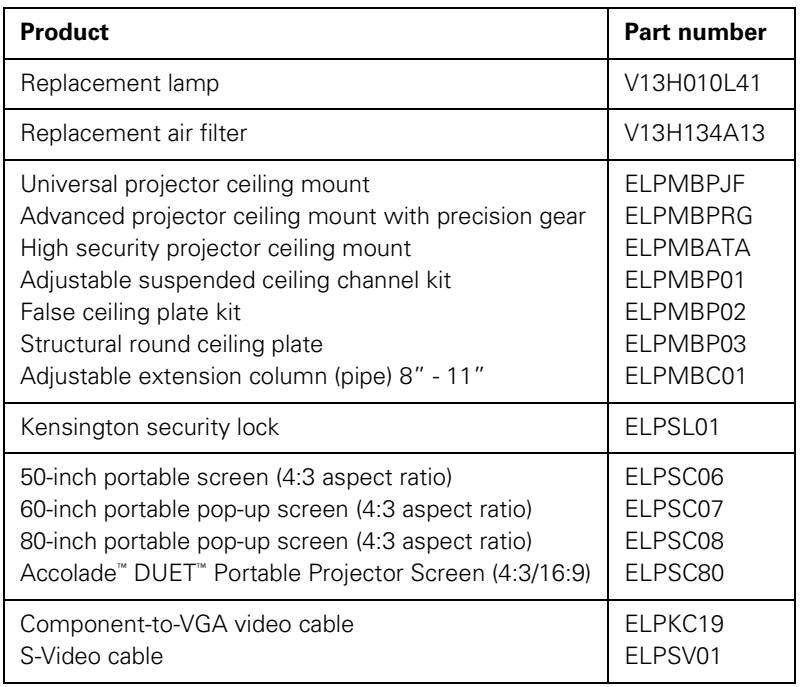

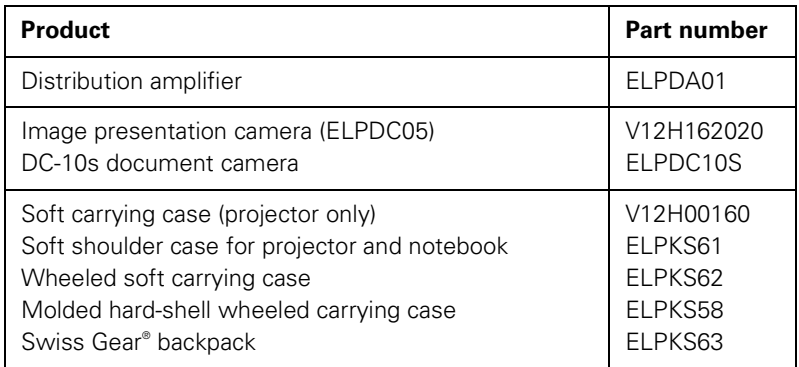

You can purchase screens or other accessories from an Epson authorized reseller. To find the nearest reseller, call 800-GO-EPSON (800-463-7766). Or you can purchase online at [www.epsonstore.com](http://www.epsonstore.com) (U.S. sales) or [www.epson.ca](http://www.epson.ca) (Canadian sales).

# <span id="page-16-0"></span>*1 Setting Up the Projector*

<span id="page-16-1"></span> $\rm T$ his chapter tells you how to unpack the projector and connect it to video equipment, such as a VCR, DVD player, or video camera, and/or to a notebook or desktop computer.

You can also connect the projector to a USB storage device or digital camera, or project from an inserted SD card.

Follow the instructions in this chapter on:

- [Unpacking the projector](#page-17-0)
- [Positioning the projector](#page-18-0)
- [Connecting to a computer](#page-28-0)
- [Connecting to video equipment](#page-22-0)
- [Playing sound through the projector](#page-31-0)
- [Connecting to a digital camera or other USB device](#page-31-1)
- [Inserting an SD card](#page-33-0)
- [Turning the projector on and off](#page-34-0)

# <span id="page-17-0"></span>*Unpacking the Projector*

After unpacking the projector, make sure you have all these parts:

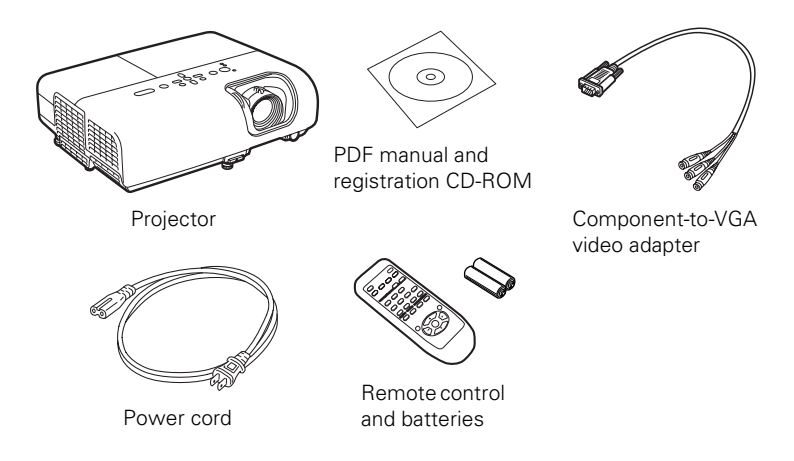

Save all packaging in case you need to ship the projector. Always use the original packaging (or the equivalent) when you need to send the projector to another location; see [page 79](#page-78-1) for instructions.

## <span id="page-17-1"></span>*Additional Components*

Depending on how you plan to use the projector, you may need additional components:

- To receive an HDMI signal from your video device, you'll need an HDMI cable. One may be provided with your video equipment.
- To receive a component video signal from a DVD player or other video device, you'll need a component video cable (one may be provided with your video equipment) and the component-to-VGA video adapter that came with the projector.
- To receive an S-Video signal, you'll need an S-Video cable. One may be included with your video equipment, or you can purchase one from Epson. See ["Optional Accessories" on page 15](#page-14-2).
- To receive an audio signal, you'll need an RCA-type audio cable with two male plugs, or a stereo mini-jack audio adapter cable (not necessary with HDMI connection).

# <span id="page-18-0"></span>*Positioning the Projector*

You can place the projector in a variety of viewing setups.

When projecting from the front, place the projector directly in front of the center of the screen, facing the screen squarely. The center of the lens should be about level with the bottom of the screen.

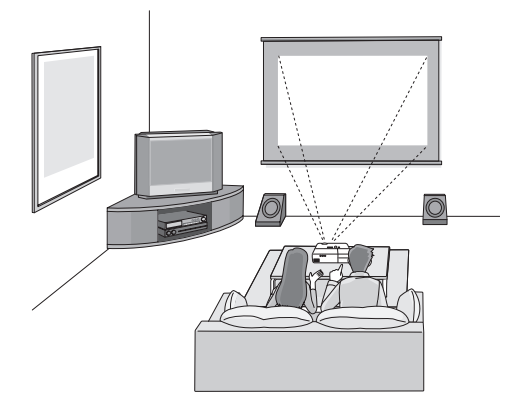

#### *note*

*After positioning the projector, you may want to connect a Kensington MicroSaver*® *anti-theft device to the lock port on the projector. You can purchase this from Epson; see [page 15](#page-14-2).*

If you place the projector below screen level, you may need to tilt it up by extending the front adjustable foot (see [page 41](#page-40-2)). Tilting the projector causes the image to become "keystone" shaped, but you can correct the distortion (see [page 41\)](#page-40-3).

You can also install the projector on the ceiling using the optional ceiling mounting hardware (see [page 15\)](#page-14-2). Use the projector dimensions on [page 14](#page-13-1) to assist you in installing the projector.

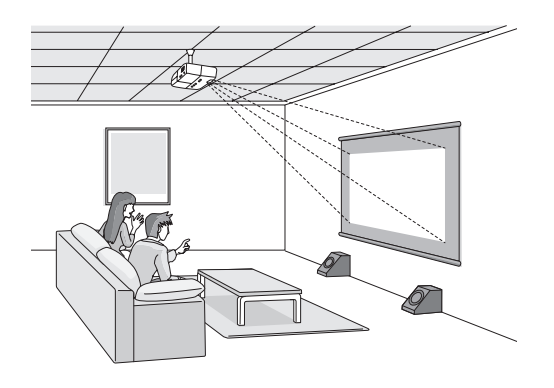

You can also install the projector in two other viewing setups: rear projection onto a semi-transparent screen, or rear/ceiling projection.

If you project from overhead or the rear of the screen, you'll need to select the appropriate Projection setting in the projector's Extended menu to orient the image correctly (see [page 62\)](#page-61-1).

Keep these considerations in mind as you position the projector:

- Place the projector on a sturdy, level surface.
- Make sure there is plenty of space for ventilation around and under the projector.
- Make sure the projector is within 5.9 feet (1.8 meters) of a grounded electrical outlet or extension cord.

## <span id="page-19-0"></span>*Determining Projection Distance*

Image size increases with distance, but can vary depending on the aspect ratio (image shape), how you zoom into the image, and whether you've adjusted other image settings. Use the illustrations and tables below to help you determine the projection distance.

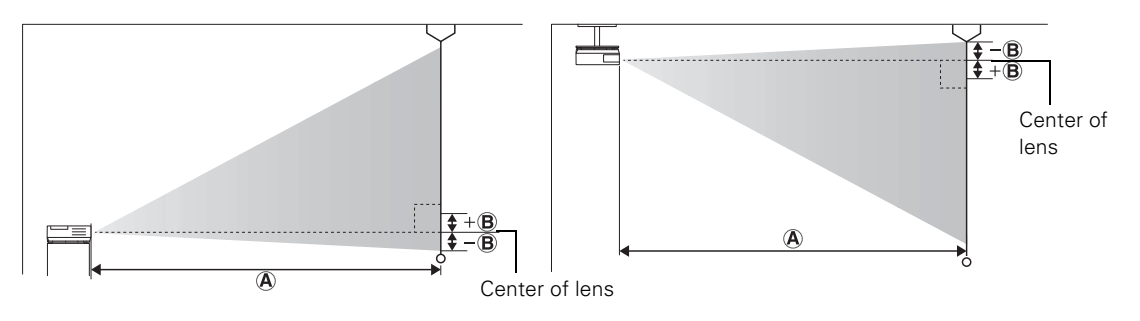

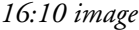

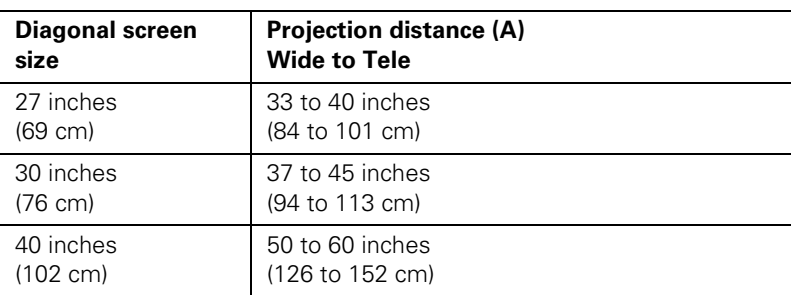

#### *16:10 image*

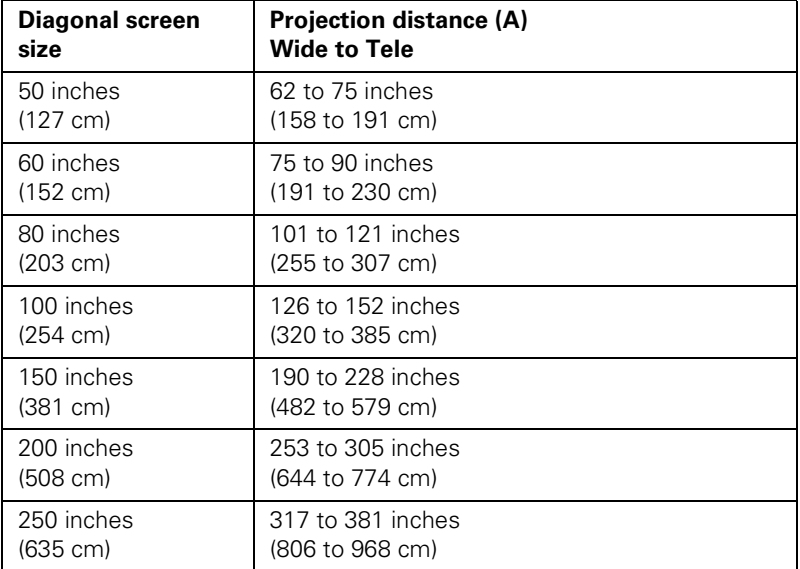

#### *4:3 image*

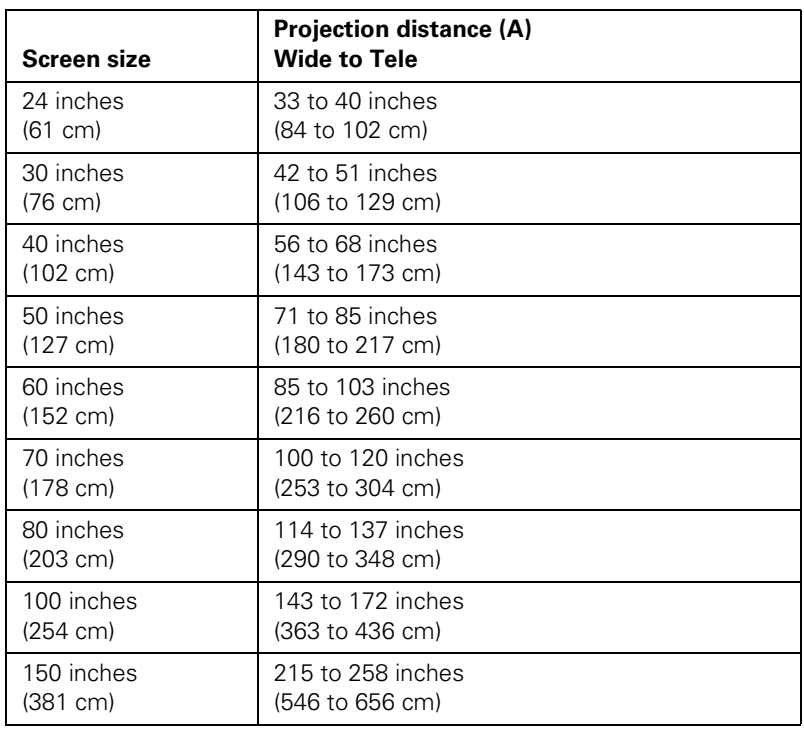

#### *4:3 image*

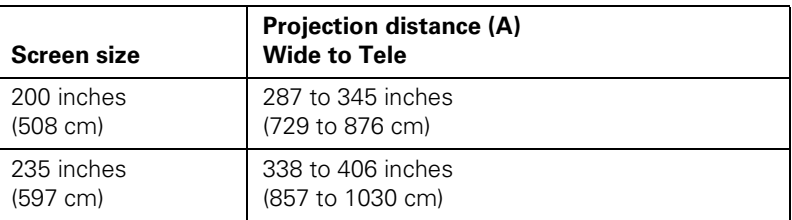

#### *16:9 image*

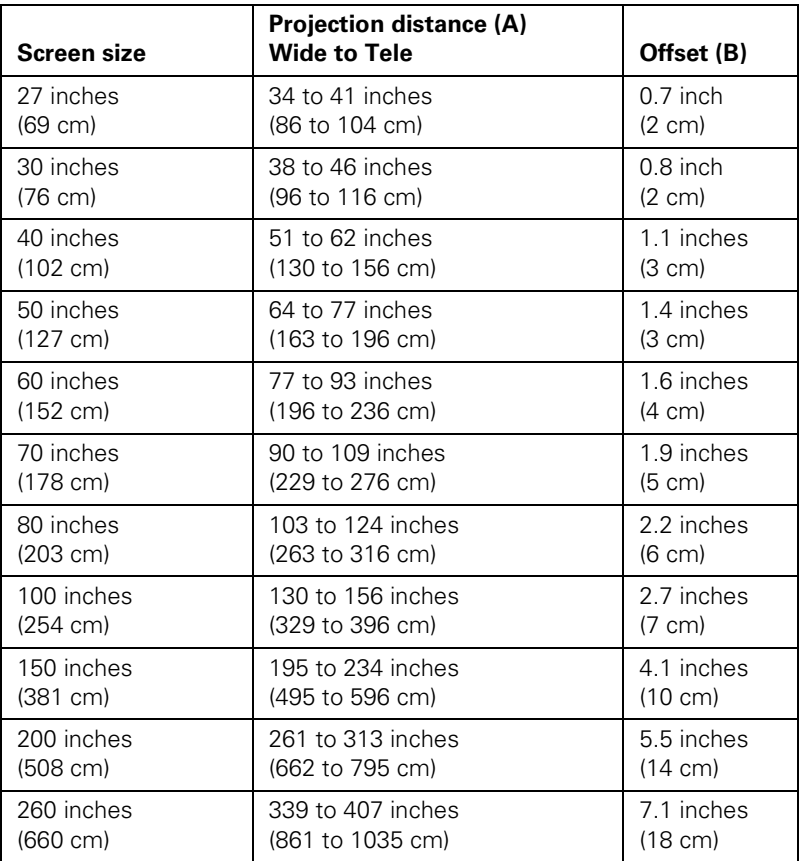

# <span id="page-22-0"></span>*Connecting to Video Equipment*

You can connect several video sources to the projector at the same time. Before starting, look at your video equipment to determine its available video output connections:

- If your video player has an HDMI connector, see "Connecting an [HDMI Video Source"](#page-23-0) on [page 24](#page-23-0).
- If your video player has a component video port (three connectors labeled either Y/Cb/Cr or Y/Pb/Pr), see ["Connecting a](#page-24-0)  [Component Video Source"](#page-24-0) on [page 25.](#page-24-0)
- If your video player has a yellow RCA video output connector, see ["Connecting a Composite Video Source"](#page-25-0) on [page 26.](#page-25-0)
- If your video player has an S-Video connector, see "Connecting [an S-Video Source"](#page-26-0) on [page 27.](#page-26-0)
- If your video player has an RGB video port, see "Connecting an [RGB Video Source"](#page-27-0) on [page 28.](#page-27-0)

After connecting video cables, you may also want to connect an optional audio cable to play sound through the projector; see [page 32.](#page-31-0)

If you connect using an HDMI cable, the video and sound are both transferred and you won't need to connect any additional cables for audio.

## <span id="page-23-0"></span>*Connecting an HDMI Video Source*

For the best image and sound quality, connect your video equipment to the HDMI (High-Definition Multimedia Interface) port, if possible.

Connect an HDMI cable to the HDMI connector on your player and the HDMI port on the projector.

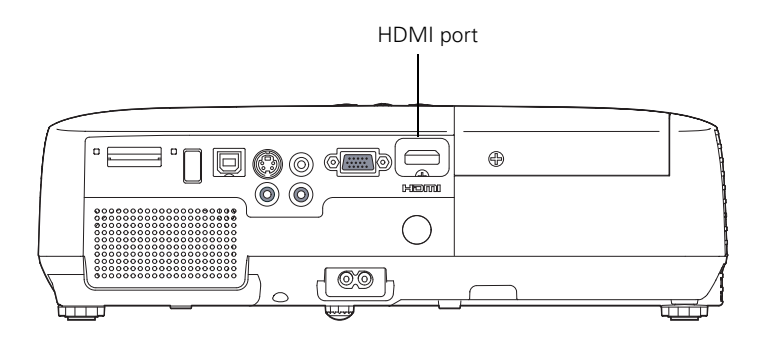

When you've finished making connections, see [page 35](#page-34-0) for instructions on turning on the projector and Chapter 2 for instructions on displaying and adjusting the image.

#### *note*

*If an HDMI cable was not provided with your video device, you can purchase one from an electronics dealer.*

## <span id="page-24-0"></span>*Connecting a Component Video Source*

If your video equipment has component video connectors (three connectors labeled either Y/Cb/Cr or Y/Pb/Pr), you can use the component-to-VGA video adapter that came with your projector and a component video cable, or you can purchase a component-to-VGA video cable from Epson (see [page 15](#page-14-2)) or an electronics dealer.

- 1. Connect one end of your component video cable to the Y/Cb/Cr (or Y/Pb/Pr) connectors on your player.
- 2. Connect the component end of the component-to-VGA video adapter to the free end of the component video cable.
- 3. Connect the VGA end of the adapter to the Computer (Component Video) port on your projector.

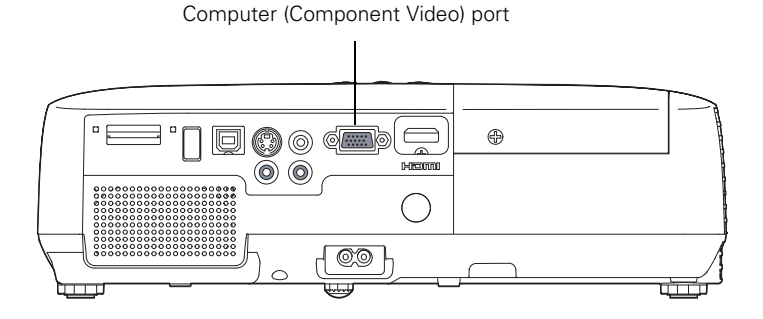

- 4. You may need to change the Input Signal setting in the projector's Signal menu to Auto (see [page 60\)](#page-59-0).
- 5. If you want to play sound through the projector, see [page 32](#page-31-0) for instructions on connecting an audio cable.

#### *note*

*If the video cable was not provided with your video device, you can purchase one from an electronics dealer.*

### <span id="page-25-0"></span>*Connecting a Composite Video Source*

1. If your video cable has an RCA connector, connect it to the yellow video output connector on your player and the yellow Video port on the projector.

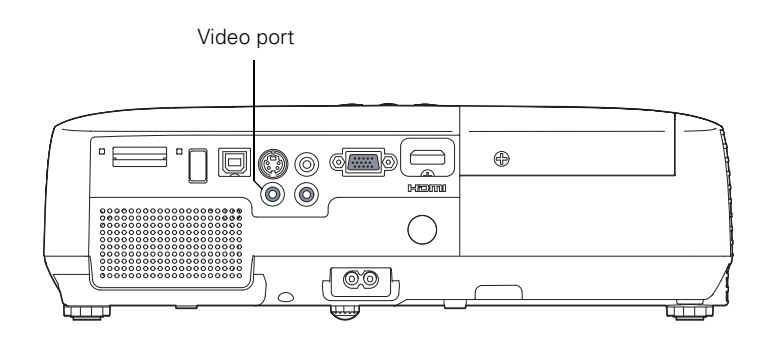

2. If you want to play sound through the projector, see [page 32](#page-31-0) for instructions on connecting an audio cable.

## <span id="page-26-0"></span>*Connecting an S-Video Source*

1. Connect the S-Video cable to the S-Video connector on your player and the S-Video port on the projector.

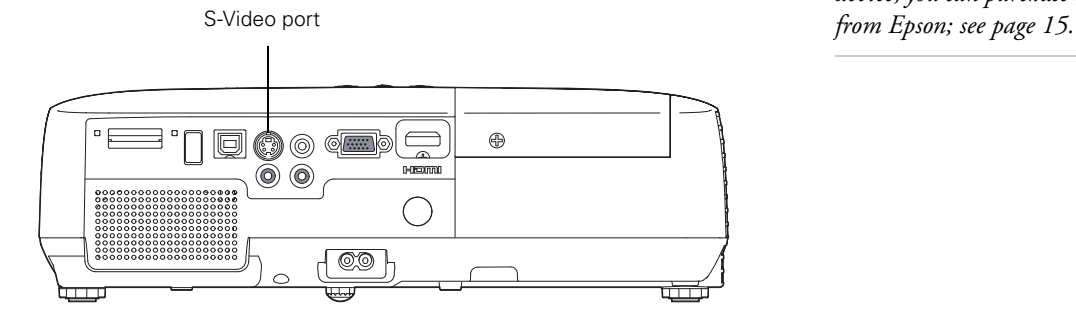

#### *note*

*If the S-Video cable was not provided with your video device, you can purchase one* 

2. If you want to play sound through the projector, see [page 32](#page-31-0) for instructions on connecting an audio cable.

#### *note*

*You can purchase a VGA computer cable from an electronics dealer.*

## <span id="page-27-0"></span>*Connecting an RGB Video Source*

You can connect to an RGB video source using a VGA computer cable.

1. Connect the cable to the RGB video port on your player and the Computer (Component Video) port on the projector.

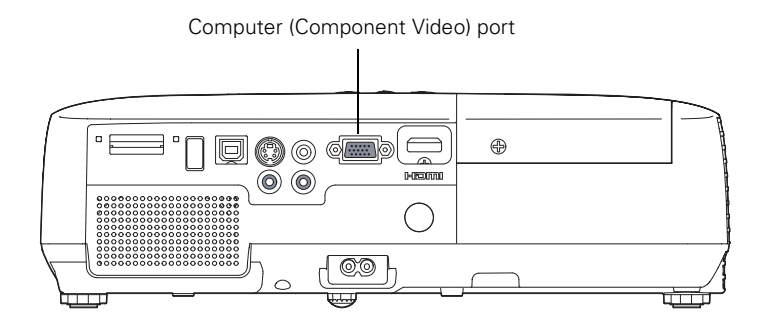

- 2. You may need to change the Input Signal setting in the projector's Signal menu to RGB (see [page 60](#page-59-0)).
- 3. If you want to play sound through the projector, see [page 32](#page-31-0) for instructions on connecting audio cables.

# <span id="page-28-0"></span>*Connecting to a Computer*

You can connect the projector to a Windows computer using the projector's TypeB USB port. This lets you carry a lightweight cable with you when you transport the projector.

You can also connect the projector to any computer that has a standard video output (monitor) port, including desktop models, PC notebook computers, Macintosh PowerBook® and iBook® computers, and hand-held devices. See [page 31](#page-30-0) for instructions on connecting using a VGA computer cable.

To play sound through the projector, connect an audio cable (see [page 32\)](#page-31-0).

You may be able to use your remote control as a wireless mouse when projecting from a computer (see [page 48\)](#page-47-2).

## <span id="page-28-1"></span>*Connecting to the USB Port*

You can connect a Windows Vista®, XP, or Windows 2000 (SP4) computer to the projector's TypeB (square)  $\leftrightarrow$  USB port and project your computer's display. A USB 2.0 connection (recommended) provides better picture quality and response than USB 1.1.

The first time you connect a computer to the projector's USB port, software from the projector is installed on your computer.

- 1. Follow the instructions beginning on [page 35](#page-34-0) to turn on the projector.
- 2. Make sure the USB Type B setting on the Extended menu is set to USB Display (see [page 62\)](#page-61-2).
- 3. Turn on your computer.

4. Connect the square end of a USB cable to the projector's TypeB  $(square) \leftarrow \leftarrow \text{USB port.}$ 

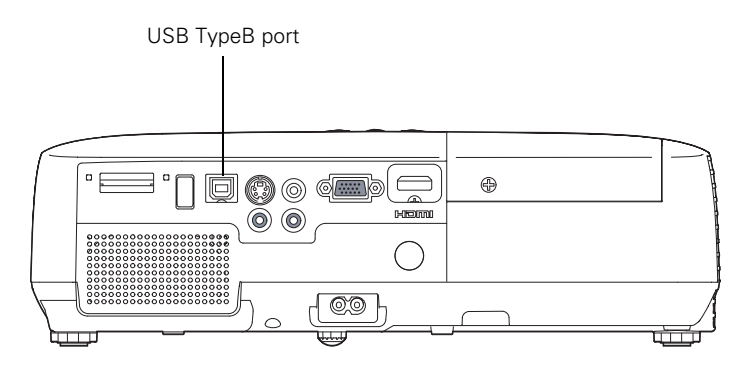

5. Connect the flat end of the cable to any available USB port on your notebook or desktop computer.

Messages appear on your computer screen as the projector is recognized and the software is installed automatically.

6. Follow the instructions on the screen to install the Epson USB Display software. If you see a "Digital Signature Warning," select Continue or Continue Anyway. (You will see these instructions only the first time you connect.)

After the software is installed, you see your computer's current desktop displayed by the projector. You can switch the projector to other image sources using the Source Search or Search button on the remote control or the projector.

7. You can connect an optional audio cable if you want to play sound through the projector (see [page 32](#page-31-0)).

When you've finished making connections, see Chapter 2 for instructions on displaying and adjusting the image.

When you're done projecting from your computer, disconnect the USB cable.

## <span id="page-30-0"></span>*Connecting to the VGA Computer Port*

You can connect to the projector using a VGA computer cable.

1. Connect one end of a VGA computer cable to the projector's Computer (Component Video) port and the other end to your computer's monitor port.

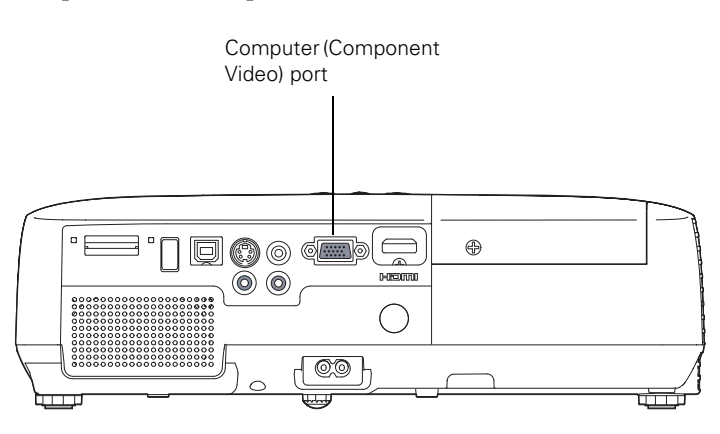

#### *note*

*You can purchase a VGA computer cable from an electronics dealer.*

#### *caution*

*Don't try to force a connector to fit a port with a different shape or number of pins. You may damage the port or connector.*

- 2. You may need to change the Input Signal setting in the projector's Signal menu to RGB (see [page 60](#page-59-0)).
- 3. You can connect an optional audio cable to play sound through the projector (see [page 32\)](#page-31-0).
- 4. You may also be able to use the remote control as a wireless mouse (see [page 48](#page-47-2)).

# <span id="page-31-0"></span>*Playing Sound Through the Projector*

You can play sound through the projector's speaker system.

1. Locate the appropriate cable and connect it to the Audio jacks on the projector.

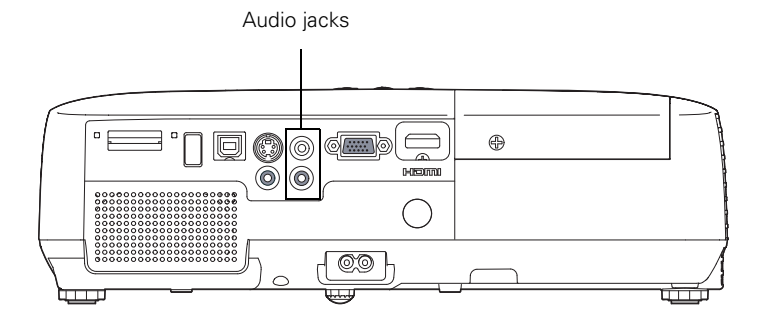

2. Connect the other end of the cable to the audio output connector(s) on your computer or video equipment.

## <span id="page-31-1"></span>*Connecting a Digital Camera or Other USB Device*

You can connect your digital camera, USB flash memory drive, USB hard drive, or multimedia storage viewer, such as the Epson P-3000 or Apple® iPod® to the projector. Then you can use the projector's Slideshow function to display images or a presentation. See [page 50](#page-49-2) for details.

Use the USB cable specified for your device.

1. Follow the instructions beginning on [page 35](#page-34-0) to turn on the projector.

#### *note*

*Use a cable less than 10 feet (3 meters) long and connect the camera or other device directly to the projector. Your projector may not function correctly if you use a longer cable or connect to a USB hub.*

*If you connect a USB hard drive, make sure you use the AC adapter to power the hard drive.*

2. Connect the USB drive or the flat end of the USB cable to the <del>● ○</del> USB TypeA port on the projector, as shown.

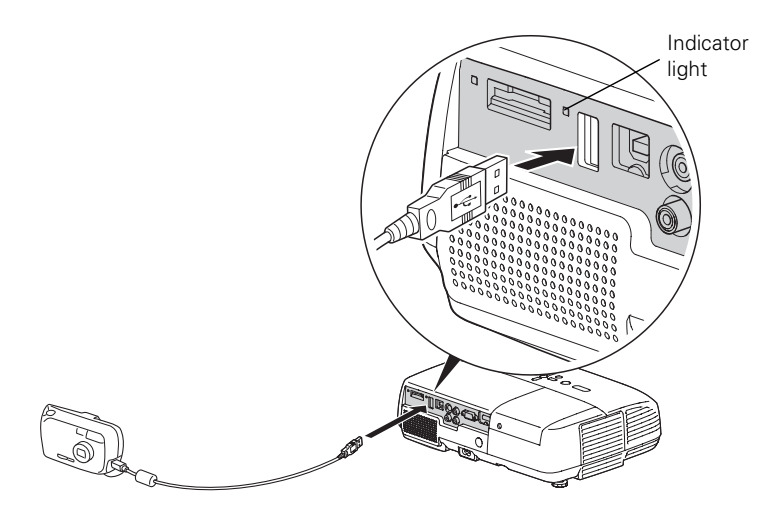

3. Connect the other end of the cable to your camera or other device, if necessary.

The indicator light turns orange and then green when a USB device is connected.

4. If you are not connected to another image source, the Slideshow program appears.

If you are connected to another image source, press the Slideshow button on the remote control to start the Slideshow program.

See [page 50](#page-49-2) for instructions on controlling the slideshow.

5. When you're finished, press Esc and select Exit to exit the Slideshow before turning off or removing the USB device.

Be sure to turn off your USB device (if necessary) before you remove the device or cable from the projector.

# <span id="page-33-0"></span>*Inserting an SD Card*

You can use an SD or SDHC™ (SD High Capacity) card to store images or PowerPoint presentation slides converted to .JPG files. This lets you project your files without connecting to a laptop or PC. To place your files on the card, copy them from your computer to the card using a card reader.

- 1. Follow the instructions beginning on [page 35](#page-34-0) to turn on the projector.
- 2. Insert the SD card face-up and contacts-down, and push it all the way into the projector's SD slot:

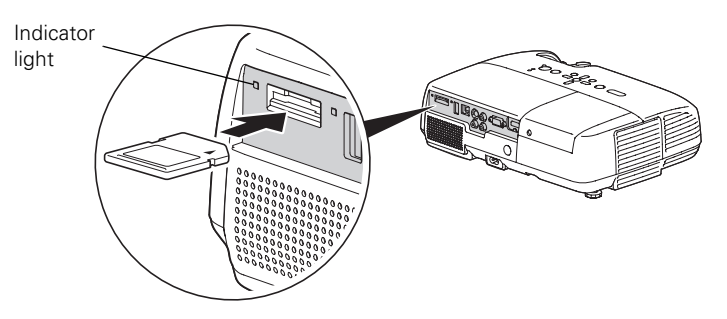

*caution*

*Do not remove the card when the indicator light is flashing or on, or the Slideshow program is running, or you may damage the card or projector.*

The indicator light beside the slot comes on or flashes when the SD card is in use. Do not remove the card when the light is flashing or on, or the Slideshow program is running.

3. If you are not connected to another image source, the Slideshow program appears.

If you are connected to another image source, press the Slideshow button on the remote control to start the Slideshow program.

See [page 50](#page-49-2) for instructions on controlling the slideshow.

4. When you're finished, press Esc and select Exit to exit the Slideshow before removing the SD card.

To remove the card, gently press the inserted SD card. The card pops out so you can remove it.

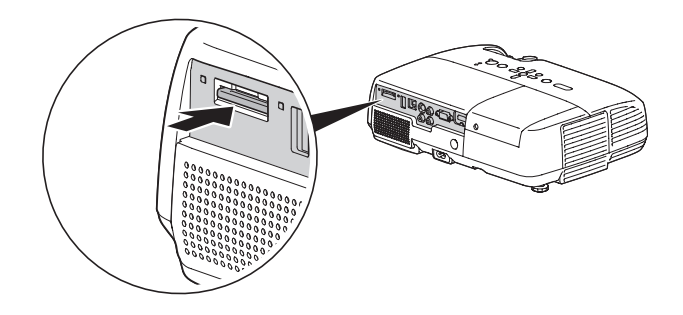

# <span id="page-34-0"></span>*Turning the Projector On and Off*

Turn on any connected computer or video equipment before starting the projector so it can automatically detect and display the image source. If you turn on the projector first, or have multiple pieces of connected equipment, you may have to select the image source manually (see [page 40](#page-39-2)).

Follow these steps to turn on the projector:

1. Open the A/V Mute slide (lens cover).

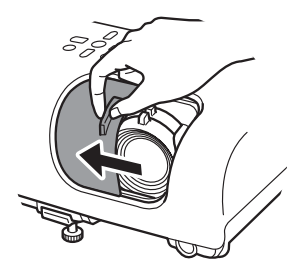

2. Plug one end of the power cord into the projector, and the other end into an electrical outlet.

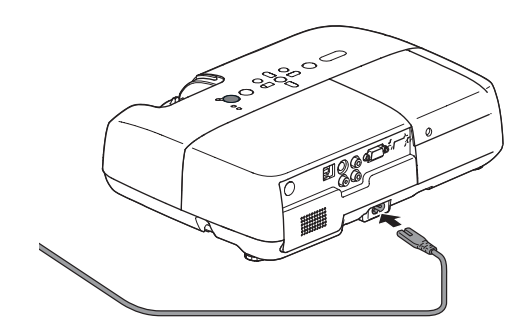

The  $\psi$  power light turns orange.

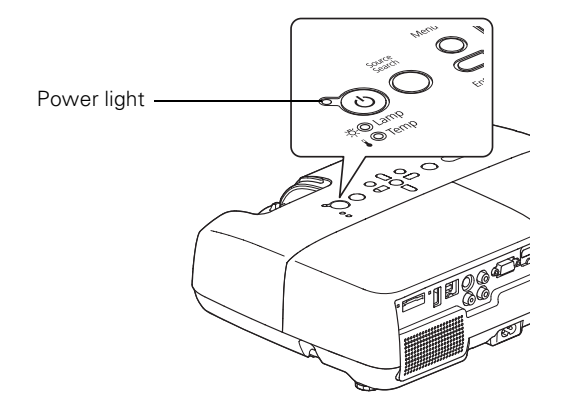

3. Press the  $\circledcirc$  power button on the remote control or on the projector.

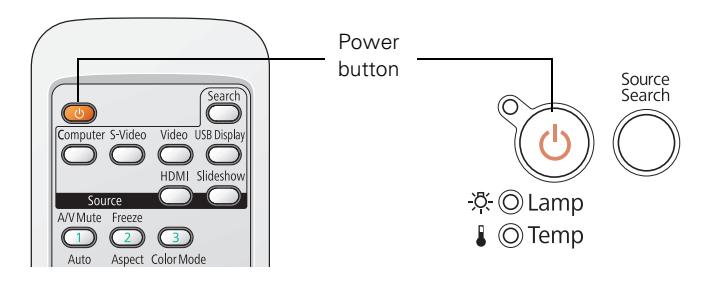
The projector beeps once and the  $\mathcal O$  power light flashes green as the projector warms up, then an image begins to appear. When the  $\circ$  power light stops flashing and remains green, the projector is ready for use.

4. If you are prompted to enter a password, see [page 65](#page-64-0).

### *Using the Direct Power On Function*

The Direct Power On function enables faster setup. The projector starts up automatically when you plug it in or turn it on with a wall switch. You don't have to press the  $\mathcal O$  power button.

Follow these steps to enable Direct Power On:

- 1. Press the Menu button on the remote control or projector, then select the Extended menu and press Enter.
- 2. Choose Operation and press Enter.
- 3. Choose Direct Power On and press Enter.

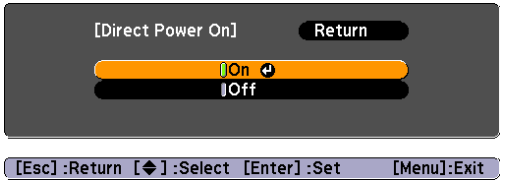

- 4. Highlight On and press Enter.
- 5. Press Menu to exit. The setting will take effect the next time you plug in the projector.

#### *warning*

*Never look into the lens when the lamp is on. This can damage your eyes, and is especially dangerous for children.*

#### *note*

*If a power outage occurs when Direct Power On is enabled and the projector is plugged in, the projector will restart when the power is restored.*

#### *note*

*Lamp life results will vary depending upon mode selected, environmental conditions, and usage.* 

*Turn off this product when not in use to prolong the life of the projector.* 

*You can set the projector to automatically turn off the lamp and enter "sleep mode" when it has not received any signals for 1 to 30 minutes (see [page 62](#page-61-0)). This conserves electricity, cools the projector, and extends the life of the lamp. If you want to start projecting again, press the* P *power button. If you are done using the projector, unplug the power cord.* 

### *Shutting Down the Projector*

This projector incorporates Instant Off technology. To turn it off, you can press its  $\mathcal O$  power button as described below, unplug it, or turn off a power switch that supplies power to the projector. You don't have to wait for the projector to cool down first.

1. To turn off the projector, press the  $\mathcal O$  power button on the remote control or projector.

You see a confirmation message. (If you don't want to turn it off, press any other button.)

Power Off? Yes: Press (O) button<br>No : Press any other button

2. Press the  $\circledcirc$  power button again. The projection lamp turns off and the projector beeps twice. You can then unplug the power cord.

If you want to turn the projector on again, make sure the orange  $\circ$  power light is not flashing, then press the  $\circ$  power button.

# <sup>2</sup><br>*2*<br>*2*<br>*2*<br>*1h Displaying and Adjusting the Image*

Follow the guidelines in this chapter for:

- [Selecting an image source](#page-39-0)
- [Adjusting the image](#page-39-1)

# <span id="page-39-0"></span>*Selecting an Image Source*

You may need to select the image source if you have multiple image sources connected to the projector (such as a computer or DVD player). Selecting the image source lets you switch between images input from different pieces of connected equipment.

If you don't see the image you want, press the Search button or one of the Source buttons on the remote control, or press the Source Search button on the projector.

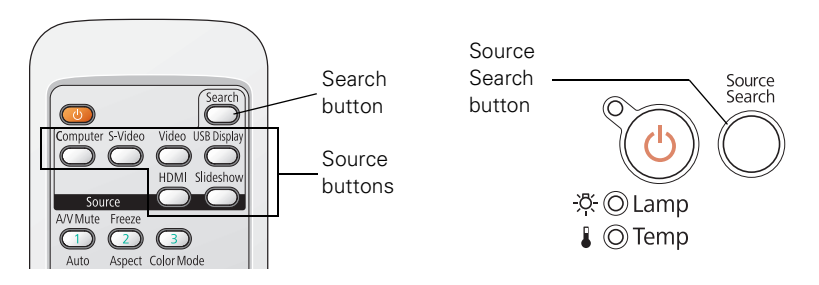

If you still can't see an image or can't project the same image that is on your notebook or computer screen, see [page 85](#page-84-0) for solutions.

You can also select Slideshow to project from a USB device or SD card. See [page 50](#page-49-0) for instructions.

# <span id="page-39-1"></span>*Adjusting the Image*

Once you see your image, you may need to make certain adjustments:

- If the image is too high or too low, reposition it as described on [page 41.](#page-40-0)
- If the image isn't square, see page  $41$ .
- To focus or zoom your image, see [page 42.](#page-41-0)
- To quickly adjust the color mode, see [page 43](#page-42-0).
- To change the image size (aspect ratio), see [page 44.](#page-43-0)
- If you need to fine-tune the image and/or sound, see ["Fine-Tuning the Projector" on page 55.](#page-54-0)

### <span id="page-40-0"></span>*Adjusting the Position of the Image*

If the image is too low on the screen, you can use the front adjustable foot to raise it.

1. Press the foot release lever up and lift the front of the projector.

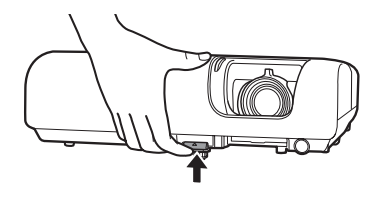

- 2. Once the image is positioned where you want it, release the lever to lock the foot in position.
- 3. If the image is tilted or you need to fine-tune the height of the image, you can turn the projector's adjustable rear feet.

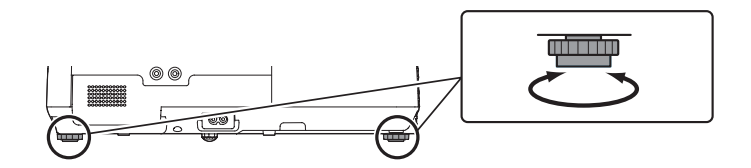

Raising the projector may cause the image shape to distort or "keystone," but you can correct the shape as described below.

### <span id="page-40-1"></span>*Adjusting the Image Shape*

You can maintain a rectangular image by placing the projector directly in front of the screen and keeping it level. This also produces the best picture quality. If the projector is tilted up or down (up to 30°), or placed at an angle, the shape may "keystone" and you may need to correct the image shape.

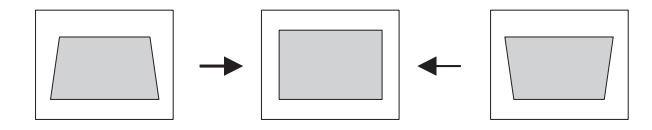

The projector's Auto Keystone function detects and corrects vertical keystone distortion up to 11°. It takes about one second after the projector starts for the image to be corrected.

If your image is still distorted, do one of the following:

■ Press the appropriate keystone correction button on the projector's control panel until the shape is evenly rectangular.

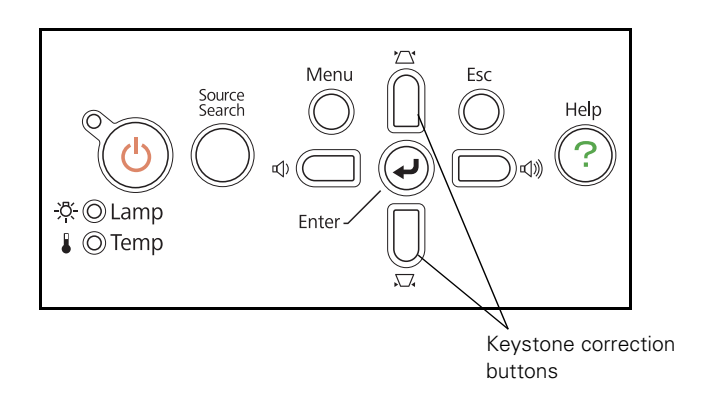

Select the Keystone setting in the projector's Settings menu (see [page 61\)](#page-60-0). Then use the arrow buttons on the remote control to adjust the shape of the image.

### <span id="page-41-0"></span>*Focusing and Zooming the Image*

Turn the focus ring on the projector to sharpen the image.

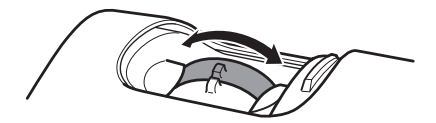

To enlarge or reduce the image, turn the zoom ring.

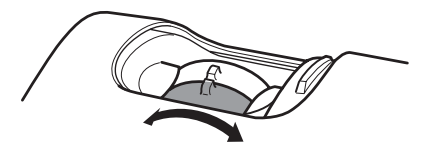

If the image still isn't large enough, you may need to move the projector farther away from the screen.

You can also use the E-Zoom buttons on the remote control to zoom in on a portion of the image. See [page 47](#page-46-0) for instructions.

# <span id="page-42-1"></span><span id="page-42-0"></span>*Selecting the Color Mode*

The Color Mode adjusts the brightness, contrast, and color for various common viewing environments. Use this setting to quickly obtain a good picture.

Press the Color Mode button on the remote control until the option you want is projected in the upper right corner.

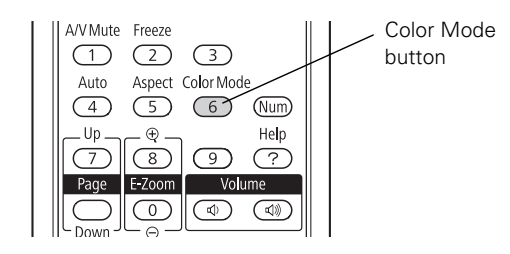

You can also select the Color Mode setting from the projector's Image menu. See [page 57](#page-56-0) for instructions.

Select from one of these Color Mode options:

- Game: Brightest mode; for video games or TV in a bright room.
- Theatre: For natural-toned movies in a darkened room.
- Dynamic: For projecting in a bright room (brightest mode).
- Dark Wall: For projecting on a dark wall or chalkboard.
- Living Room: For projecting black-and-white images in a bright room.
- Photo: For vivid, high-contrast still images in a bright room (only available when the source is set to Computer or USB, or Slideshow).
- sRGB: Matches the color palette of standard sRGB computer displays.
- Sports: For vivid TV images in a bright room (only available for component video, S-Video, composite video, or HDMI sources).

#### *note*

*You cannot change the aspect ratio when displaying from a computer using the USB* TypeB *port or from a USB device or SD card using the* Slideshow *source.*

### <span id="page-43-1"></span><span id="page-43-0"></span>*Resizing Video Images*

You can resize your images by changing the aspect (width to height) ratio (depending on your input signal).

Press the Aspect button on the remote control repeatedly to cycle through the available options.

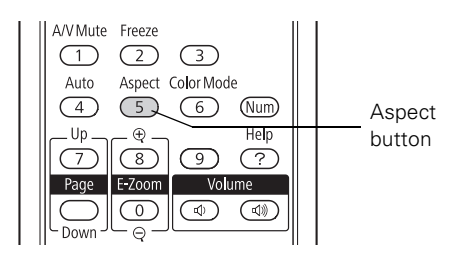

You can also select the Aspect setting from the projector's Signal menu. See [page 59](#page-58-0) for instructions.

Select from one of these Aspect options:

- Auto (HDMI images only): Automatically sets the best aspect ratio according to the input signal.
- Normal (for images sent through the Computer (Component Video) port only): Displays images using the full projection area and maintains the aspect ratio of the image. Choose this setting to automatically resize the image and make the best use of the display area.
- 16:9: Converts the aspect ratio of the image to 16:9. 4:3 ratio images are elongated horizontally to fit.
- **Zoom:** Displays images using the full width of the projection area and maintains the aspect ratio of the image. The image may be cut off on the top and bottom depending on its aspect ratio.
- Full: Displays images using the full width of the projection area, but does not retain the aspect ratio. 4:3 ratio images are elongated horizontally.
- Through: Displays images as is (aspect ratio and resolution are maintained). Black bands may appear or images may be cut off, depending on the resolution.

# **3** *Presenting With the Remote Control*

 $\rm T$ he projector includes a number of tools to enhance your presentation. All of them can be accessed using the remote control, which lets you operate the projector from anywhere in the room—up to 19.7 feet (6 meters) away.

This chapter covers:

- [Using the remote control](#page-45-0)
- [Controlling the picture and sound](#page-45-1)
- [Operating your computer with the remote control](#page-47-0)
- [Presenting a slideshow from a USB device or SD card](#page-49-1)

#### *note*

*If a button is pressed for longer than 30 seconds, the remote control stops operating to conserve battery power. When you release the button, normal operation resumes.*

*Using the remote control under bright fluorescent lamps or in direct sunlight may affect projector response.*

# <span id="page-45-0"></span>*Using the Remote Control*

Make sure batteries are installed as described on [page 78](#page-77-0). Follow these tips for using the remote control:

- Point the remote control at the front or back of the projector, or at the screen.
- Stand within 19.7 feet (6 meters) of the projector.
- Aim the remote control within  $30^{\circ}$  to the side of, or  $15^{\circ}$  above or below, the remote control receivers on the projector.

# <span id="page-45-1"></span>*Controlling the Picture and Sound*

You can use the remote control to temporarily turn off the picture and sound, freeze the action, zoom in on the picture, and adjust the volume.

# <span id="page-45-2"></span>*Turning Off the Picture and Sound*

Press the A/V Mute button on the remote control or close the A/V Mute slide on the projector to turn off the image and sound, and darken your screen. This is useful if you want to temporarily re-direct your audience's attention without the distraction of a bright screen.

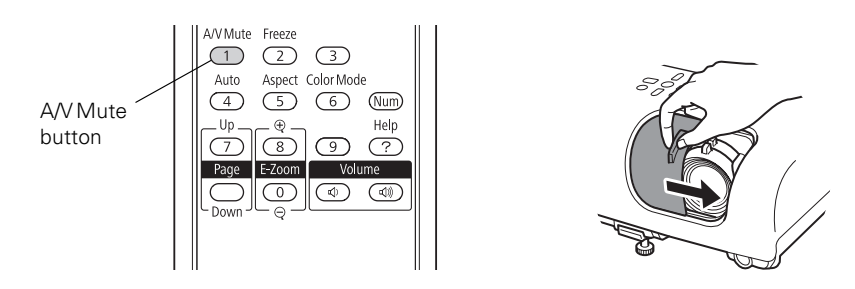

To turn the image and sound back on, press the button again, or open the A/V Mute slide.

You can create an image, such as a company logo or picture, to display on the screen whenever you press the A/V Mute button. See [page 66](#page-65-0)  for more information.

You can also set the Lens Cover Timer setting to automatically turn off the projector after 30 minutes to protect the projector if the A/V Mute slide is closed for a long time. See [page 62](#page-61-1) for instructions.

# *Stopping Action*

Press the Freeze button on the remote control to stop the action in your video or computer image. The image freezes but the sound continues.

To restart the action, press the Freeze button again.

#### A/V Mute Freeze Freeze Auto Aspect Color Mode button  $\sqrt{4}$ (Num) Help

#### *note*

*The Freeze function pauses the image, not the sound. Because the source continues to transmit signals, it will not resume at the same point.*

# <span id="page-46-0"></span>*Zooming In on Your Image*

You can zoom in on a portion of the image using the E-Zoom buttons on the remote control.

1. Press the E-Zoom + button on the remote control.

You see a crosshair indicating the center of the zoom-in area.

- 2. Use the arrow buttons to position the crosshair.
- 3. Continue pressing the E-Zoom + button to enlarge the selected area up to 4 times.
- 4. While the image is enlarged, you can:
	- Use the arrow buttons to move around the screen.
	- Press the E-Zoom button to zoom out.
- 5. Press the ESC button to return the image to its original size.

#### *note*

*You cannot use the*  Progressive *feature (see [page 59](#page-58-0)) while you are using E-Zoom.*

### *Controlling the Volume*

To change the volume, press the  $\triangleleft$  or  $\triangleleft$  button on the remote control or on the projector's control panel.

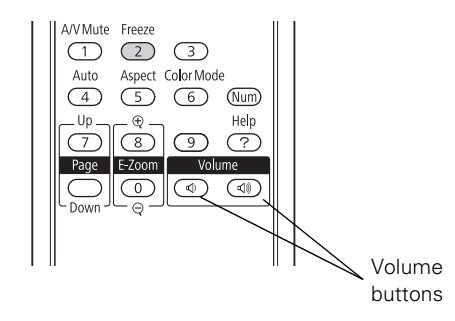

You can also adjust the volume using the projector's menu system. See [page 61.](#page-60-1)

# <span id="page-47-1"></span><span id="page-47-0"></span>*Operating Your Computer With the Remote Control*

You can use the remote control in place of your computer's mouse so you won't have to stand next to the computer to control the presentation.

If you are not using the projector's USB TypeB port to display your presentation, you can use the remote control buttons to do one of the following:

- Move through presentation slides using the Page Up or Page Down buttons
- Use the buttons as you would a wireless mouse by pressing the arrow, Enter, and Esc buttons

Before you can use one of these functions, you must connect a USB cable to the USB TypeB port on the projector (see [page 29\)](#page-28-0) and select the function you want to use (see [page 49\)](#page-48-0).

#### *note*

*To temporarily shut off the sound and picture, press the*  A/V Mute *button or close the* A/V Mute *slide.*

#### *note*

*You can use the remote control as a wireless mouse only when projecting from a source connected to the projector's* Computer (Component Video) *or*  HDMI *port.*

*You may need to select specific settings on your computer to use the remote control as a mouse. See your computer documentation for details.*

<span id="page-48-0"></span>To control presentation slides using the remote control's Page Up or Page Down buttons, select Page Up/Down as the USB Type B setting on the Extended menu (see [page 62](#page-61-1)). Then you can control your presentation using those buttons.

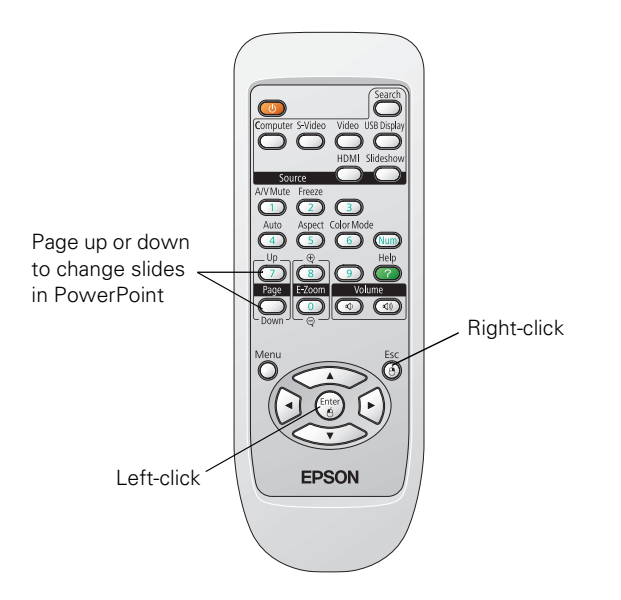

If you want to use the remote control like a wireless mouse, select Wireless Mouse as the USB Type B setting on the Extended menu (see [page 62](#page-61-1)). Then you can control your presentation as follows:

- Use the arrow buttons to move the pointer on the screen.
- Press the Enter button once to left-click, or twice to double-click. Press the Esc button to right-click.
- To drag-and-drop, hold down the **Enter** button. Then use the arrow buttons to drag the object. When it's where you want it, release the Enter button.

# <span id="page-49-1"></span><span id="page-49-0"></span>*Presenting a Slideshow*

You can use your projector's Slideshow feature whenever you insert an SD card or connect a USB device that contains .JPG image files. This lets you quickly and easily display individual images, or start a slideshow of all the images in a folder. You can control your slideshow using the projector remote control.

For an instant PowerPoint presentation, save your PowerPoint slides in JPEG File Interchange Format (.JPG) and store them in a folder. Copy that folder to an SD card, USB flash memory drive, or other USB device. Then connect the device to the projector and make sure the Slideshow Display order option is set to Name order; see [page 52.](#page-51-0) Then you can start your presentation, as described below.

You can switch the display from the device displaying the slideshow to another source using the Search button or one of the specific Source buttons on the remote control. To return to the Slideshow source, press Search and select Slideshow, or simply press the Slideshow button.

### *Starting a Slideshow*

- 1. Connect a USB device to the projector's USB TypeA port (see [page 32\)](#page-31-0) or insert a compatible SD card in the SD card slot (see [page 34\)](#page-33-0).
- 2. If you are connected to another image source, press the Slideshow button on the remote control to start the Slideshow program.

#### *note*

*You can project .JPG files in resolutions up to 8176 × 6144, with pixel counts incrementing in multiples of 8.*

*If the .JPG file is highly compressed, your projector may not be able to display it correctly.*

*You cannot project movie files using the Slideshow feature.*

If you are not connected to another image source, the Slideshow program appears automatically.

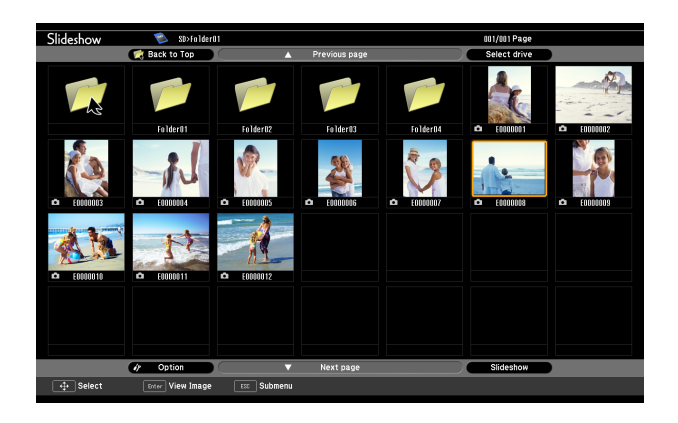

3. If you inserted an SD card and connected a USB device at the same time, you see a screen like this:

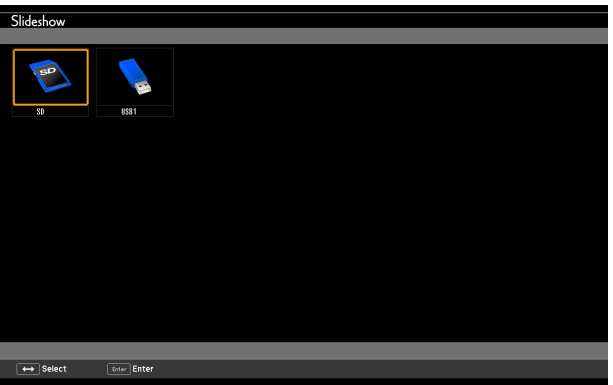

Press the arrow buttons on the remote control to highlight the device you want to present from, then press the Enter button.

- 4. If you need to select a subfolder on your device, press the arrow buttons to highlight the folder and press Enter.
- 5. To display an individual image, press the arrow buttons to highlight it and press Enter. To display additional image files, press the  $\blacktriangleleft$  or  $\blacktriangleright$  arrow button.

#### *note*

*To rotate a displayed image, press the*  $\triangle$  *or*  $\nabla$  *button on the remote control until it is displayed correctly.*

#### *note*

*To display a slideshow from a folder that is not open, highlight the folder and press the* Esc *button on the remote control. Then select*  Slideshow *from the menu that appears and press*  Enter*.*

*To begin a slideshow from a particular image, use the arrow buttons to highlight that image, press* Enter*, then press* Enter *again.* 

6. To display a slideshow of all the images in the current folder, use the arrow buttons to highlight Slideshow on the bottom of the Slideshow screen and press Enter. The images display sequentially one time through. At the end, you see the folder display again.

Select the following as necessary to control your display or slideshow:

- To move back up a folder level, highlight Back to Top at the top of the Slideshow screen and press Enter.
- To select a different device to display from, highlight Select drive, press Enter, and select the device.
- If all the images in a folder do not fit on the Slideshow screen, highlight Next page and press Enter to display the next screen full of images (or select Previous page to select the previous screen).
- To exit the slideshow, press Esc, select Exit, and press Enter.

### <span id="page-51-0"></span>*Selecting Slideshow Display Options*

To select slideshow options or add special effects, follow these steps:

1. Highlight Option at the bottom of the slideshow screen and press Enter. You see this screen:

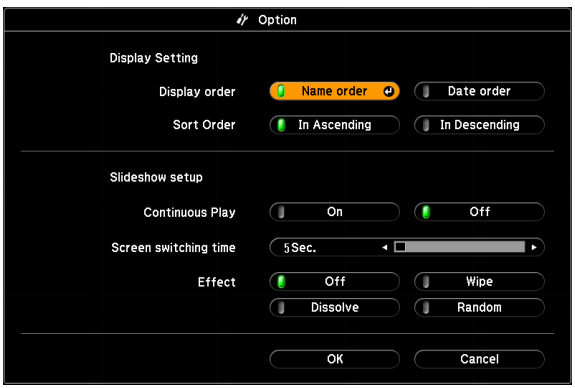

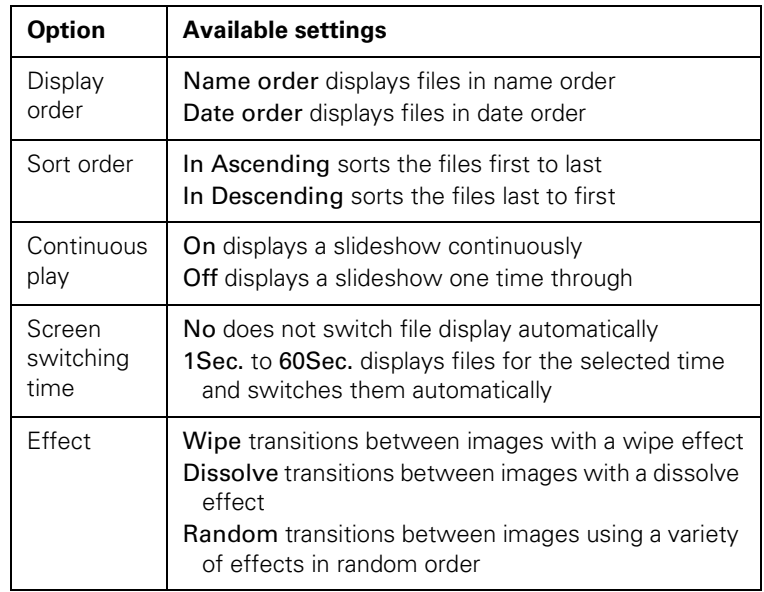

2. Highlight the options you want to use, and press Enter.

3. When you are finished, highlight OK at the bottom of the screen and press Enter. (Highlight Cancel and press Enter to cancel your changes.)

# <span id="page-54-0"></span>*4 Fine-Tuning the Projector*

 $\rm\,Y_{ou}$  can use the projector's on-screen menus to adjust the image, sound, and other features. This chapter covers the following information:

- [Using the menu system](#page-55-0)
- [Adjusting the image](#page-56-1)
- [Adjusting signal settings](#page-58-1)
- [Customizing projector features](#page-60-2)
- [Customizing power and operation](#page-61-2)
- [Using the projector security features](#page-62-0)

# <span id="page-55-0"></span>*Using the Menu System*

You can use the remote control or the projector's control panel to access the menus and change settings. Follow these steps:

1. To display the menu screen, press the Menu button on the remote control or on the projector. You see a menu screen similar to the one below:

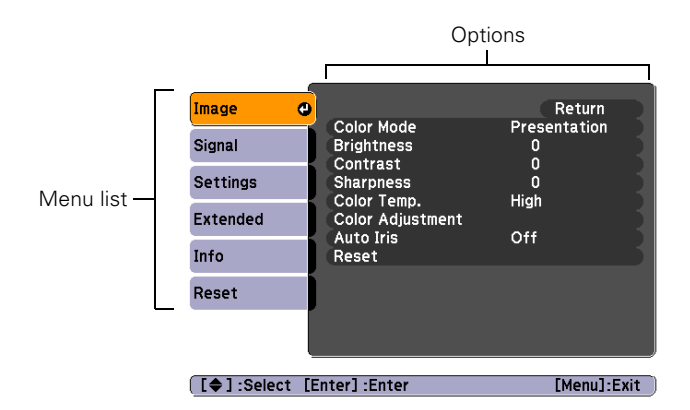

The menus are listed on the left and the options available for the highlighted menu are shown on the right.

- 2. Use the arrow buttons on the remote control or the projector to scroll through the menu list. When you've highlighted the desired menu, press the Enter button to select it.
- 3. Once you've selected the menu, use the arrow buttons to scroll through the list of options. (Some of the options may be grayed out or unavailable, depending on the selected source.)
- 4. After highlighting the option you want to adjust, use the arrow buttons to change the setting. In some cases, you may have to press the Enter button to view a sub-screen.
	- Press the left or right arrow button to adjust a slider bar.
	- To select from two or more settings, press the up or down arrow button to highlight the setting and press Enter.
- 5. After changing the settings, press the Esc button to save your changes and return to the previous menu (or press it again to exit the menu system). You can also press the Menu button to exit.

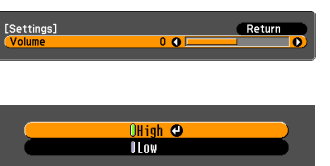

### *Restoring the Default Settings*

You can use the Reset option on any menu to restore the factory-default settings for the settings in that menu.

To restore all the projector settings to their factory-default values, select the Reset menu, highlight Reset All, press Enter, and select Yes to confirm.

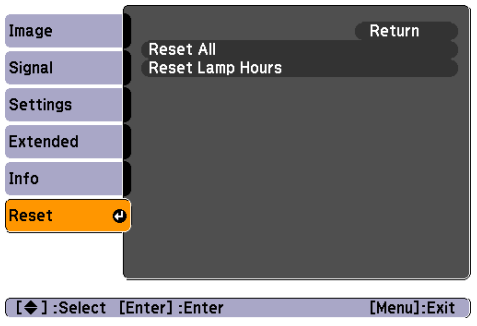

#### *note*

*When you select* Reset All *in the Reset menu, it does not reset the Input Signal, User's Logo, Language, or Lamp Hours settings.*

# <span id="page-56-1"></span><span id="page-56-0"></span>*Adjusting the Image*

You can use the Image menu to adjust the brightness, sharpness, color, tint, contrast, and Auto Iris settings.

1. Press the Menu button on the projector or remote control and select the Image menu. You see a screen similar to one of these:

| Image                           | o                                                                                                    | Return            |
|---------------------------------|----------------------------------------------------------------------------------------------------|-------------------|
| <b>Signal</b>                   | <b>Color Mode</b><br><b>Brightness</b><br>Contrast<br><b>Sharpness</b><br>Color Temp.<br><b>Color Adjustment</b><br><b>Auto Iris</b><br>Reset | Presentation<br>0 |
| <b>Settings</b>                 |                                                                                                    | n<br>n            |
|                                 |                                                                                                    | High              |
| Extended                        |                                                                                                    |                   |
| Info                            |                                                                                                    | Off               |
| Reset                           |                                                                                                    |                   |
|                                 |                                                                                                    |                   |
|                                 |                                                                                                    |                   |
| □ [◆ ] : Select [Enter] : Enter |                                                                                                    | [Menu]:Exit       |
|                                 | $C_{\text{meas}}$ $\leftrightarrow$ $DCD$ $\leftrightarrow$ $A \circ \circ$                                                                   |                   |

Computer/RGB video Component video/

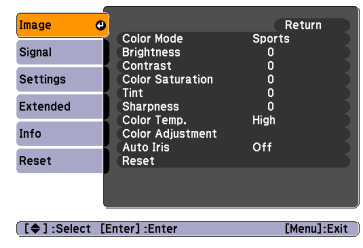

Composite video/ S-Video

#### *note*

*If you are using the HDMI port, you see the menu on the left if the current signal is digital RGB video, or the menu on the right if the signal is component video.*

#### *note*

*The available settings vary depending on the input source selected.*

*The* Brightness *setting changes the opacity of the projector's LCD panels. You can also change the lamp's brightness. Select*  Brightness Control *in the Settings menu, then choose*  High *or* Low *(the default setting is* High*).*

- 2. Adjust the desired options as needed:
	- Color Mode

Lets you quickly adjust the color and brightness for various environments. You can save a different setting for each source. See [page 43](#page-42-1) for a description of each color mode.

#### **Brightness**

Lightens or darkens the overall image.

#### **Contrast**

Adjusts the difference between light and dark areas.

#### **Color Saturation** Adjusts the color depth of the image.

■ Tint

Adjusts the balance of green to magenta in the image.

#### **Sharpness**

Adjusts the sharpness of the image.

Color Temp.

Sets the color temperature of the image. Select High to tint the image bluer or Low to tint it redder (default setting is Medium). (Not available if sRGB is selected as the Color Mode setting.)

#### ■ Color Adjustment

Adjusts the color values. Select Red, Green, Blue to adjust red, green, and blue hue and saturation values. (Not available if sRGB is selected as the Color Mode setting.)

#### ■ Auto Iris

Automatically adjusts the projected luminance according to the brightness of the image. (Available only when Game or Theater is selected as the Color Mode for the current input source.)

# <span id="page-58-1"></span><span id="page-58-0"></span>*Adjusting Signal Settings*

Although the projector normally detects and optimizes the input signal automatically, you can use the Signal menu to make manual adjustments. In addition to changing the position of the projected image, you can correct tracking and sync for computer images, or change the aspect ratio.

1. Press the Menu button and select the Signal menu. You see a screen similar to one of those below. (The settings will be different depending on the source you are projecting from.)

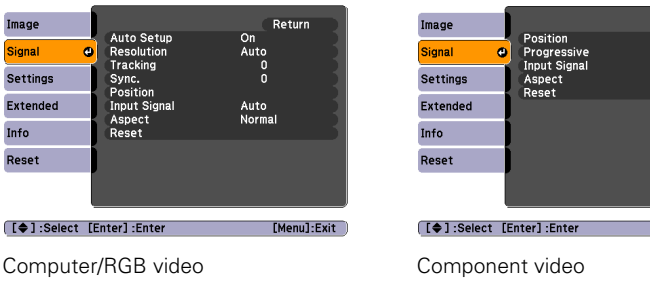

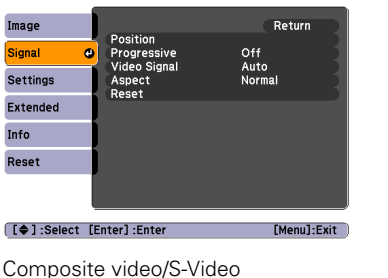

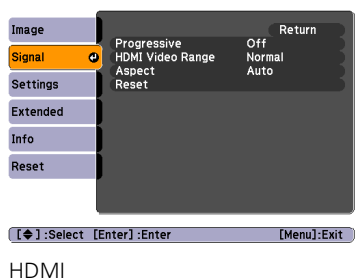

Return Off<br>Auto<br>Normal

[Menu]:Exit

- 2. Adjust the desired options as needed:
	- Auto Setup

Leave this setting On to automatically optimize computer images. Turn it off if you want to save adjustments you have made to the Tracking, Sync, and Position settings.

**Resolution** 

Set to Auto to have the projector automatically identify the resolution of the input signal. If necessary, select Wide (for widescreen images) or Normal (for 4:3 ratio images).

#### *note*

*You can also use the remote control's* Auto *button to automatically reset the projector's Tracking, Sync, and Position settings. See [page 89](#page-88-0) for details.*

#### *note*

*You can adjust the*  Progressive *setting for signals from the HDMI input port (excluding digital RGB) or component video only when 480i/576i/1080i signals are being input.*

*The HDMI Video Range setting cannot be set for digital RGB signals.*

**Tracking** 

Adjust this value to eliminate vertical stripes in computer images.

**Sync** 

Adjust this value if computer images appear blurry or flicker.

#### **Position**

If the image is slightly cut off on one or more sides, it may not be centered exactly. Select this setting and use the arrow buttons to center it.

#### **Progressive**

For composite video, S-Video, component video, and certain signals from the HDMI port only. Turn this setting on to convert interlaced signals into progressive signals (best for moving images). Leave the setting Off for still images.

#### ■ HDMI Video Range

When you connect to the HDMI input port, set the projector's video range to match the video range setting of your device.

#### ■ Input Signal

If the colors don't look right on the Auto setting, select the setting for the type of equipment you've connected to the Computer (Component Video) port. Choose RGB for a computer or RGB-video connection, or Auto for a video player that outputs a component video signal (with connectors labeled Y/Cb/Cr or Y/Pb/Pr).

■ Video Signal (composite or S-Video signals only) Select the setting for the type of equipment you've connected to the Video port. Leave this setting at Auto unless you are using a 60-Hz PAL system (then select PAL60).

#### ■ Aspect

Sets the image's aspect ratio (ratio of width to height). See [page 44](#page-43-1) for more information.

# <span id="page-60-2"></span><span id="page-60-0"></span>*Customizing Projector Features*

You can use the Settings menu to lock the buttons on the projector, adjust audio volume, and customize several other features.

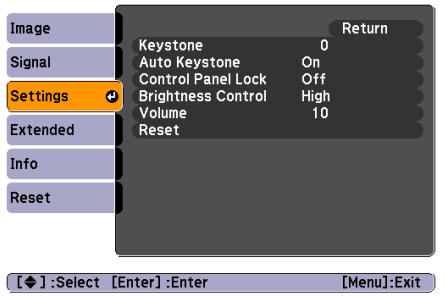

#### **Keystone**

Adjusts the shape of the image if the projector has been tilted upward or downward. If you notice that lines or edge look jagged after adjustment, decrease the Sharpness setting (see [page 57](#page-56-1)).

#### ■ Auto Keystone

Automatically compensates for keystone distortion when the projector is tilted upward or downward. This feature is available only when the projector is set for front projection (enabled by default).

#### **Control Panel Lock**

Lets you disable all of the buttons on the projector, or all of the buttons except the  $\circ$  power button. See [page 68](#page-67-0) for more information.

#### **Brightness Control**

Lets you select from two levels of brightness. The Low setting reduces power consumption and projector noise, and extends the lamp's operating life.

<span id="page-60-1"></span>■ Volume

Raises or lowers the volume of the projector's speaker.

# <span id="page-61-2"></span><span id="page-61-1"></span>*Customizing Power and Operation*

You can use the Extended menu to customize the way the projector displays images, enable Direct Power On, turn sleep mode on or off, and customize other projector operations.

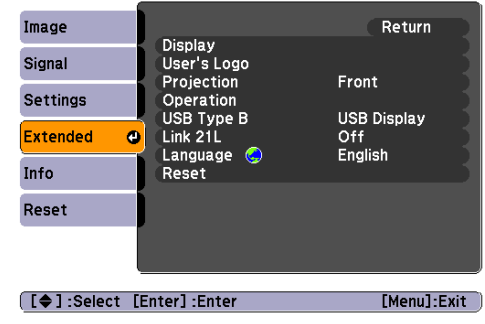

#### Display

Messages: Lets you turn screen messages on or off.

Display Background: Sets the screen background to Black, Blue, or Logo when no image signal is available.

Startup Screen: Enables or disables display of the startup (User's Logo) screen when the projector is turned on.

A/V Mute: Sets the screen background to Black, Blue, or Logo when the A/V Mute button is pressed.

User's Logo

Create a custom startup screen, as described on [page 66](#page-65-1).

■ Projection

Select Front (to project from the front of a screen), Front/Ceiling (when the projector is mounted upside-down from the ceiling), Rear (to project from behind onto a transparent screen), or Rear/Ceiling (to project from behind when the projector is mounted upside-down from the ceiling).

<span id="page-61-0"></span>**Operation** 

Direct Power On: Enable if you want to be able to start the projector when you connect the power cord (without pressing the  $\circ$  power button).

#### *note*

*If you hold down the* A/V Mute *button on the remote control for about five seconds, you switch between*  Front *and* Front/Ceiling *or* Rear *and* Rear/Ceiling*.*

*If* Direct Power On *is enabled, the power cord is connected, and a power outage occurs, the projector will start when the power is restored.*

Sleep Mode: Enable if you want the projector to turn off automatically if it is idle and no signal is received for 1 to 30 minutes (you can adjust the amount of time using the next setting).

Sleep Mode Timer: When Sleep Mode is on, you can set the period of time before the projector turns off automatically, from 1 to 30 minutes.

Lens Cover Timer: Enabled by default to turn the projector's power off automatically when the A/V Mute slide is closed for more than 30 minutes.

High Altitude Mode: Enable when you are using the projector above 4,900 feet (1,500 meters) to ensure that the temperature is regulated properly. Turn this setting off for lower elevations.

#### *note*

*Do not use the projector at altitudes above 7,500 feet (2,286 meters).*

#### ■ USB Type B

Select how you want to use the USB TypeB port. Select USB Display to use the USB port to project computer images. Select Page Up/Down to use the remote control to advance PowerPoint slides. Select Wireless Mouse to use the remote control buttons like a wireless mouse. See [page 48](#page-47-1) for restrictions and details.

Language

Select a language to use for the projector menus.

# <span id="page-62-0"></span>*Using the Projector Security Features*

To prevent unauthorized use of the projector, you can:

- Assign a password. You can use the password to prevent the projector from being turned on and prevent your custom startup screen from being changed. See the next section.
- Create a custom screen that is displayed at startup and/or when the A/V Mute button is pressed. The screen can be locked with a password to discourage theft and provides a way to identify the projector should it be stolen. See [page 66](#page-65-1).
- Disable the projector's buttons; this is useful, for example, in a classroom when you want to ensure that no one touches the projector's buttons while you're using the remote control. See [page 68.](#page-67-0)
- Secure the projector to prevent theft using a cable locking system. See [page 69.](#page-68-0)

### <span id="page-63-0"></span>*Enabling Password Protection*

The default setting for the password is 0000. Follow these steps to create a new password:

1. Press the Freeze button on the remote control for five to seven seconds. You see this screen:

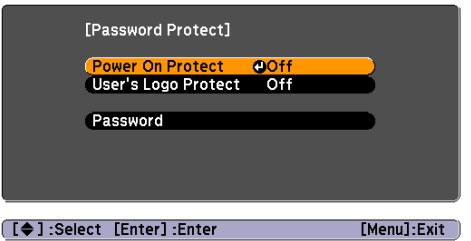

- 2. Select the type(s) of password protection you want to use:
	- Power On Protect: Prevents unauthorized use of the projector. After the projector is plugged in and turned on, you must enter a password to use the projector. Select On, press Enter, then press Esc to return to the Password Protect screen.
	- User's Logo Protect: Prevents your custom screen (see [page 66\)](#page-65-1), display, and User's Logo settings in the Extended menu from being changed. Select On, press Enter, then press Esc to return to the Password Protect screen.
- 3. Use the arrow buttons to select Password and press Enter.
- 4. When you see a message asking if you want to change the password, select Yes and press Enter.

#### *caution*

*If you lose the remote control, you will not be able to enter the password. Keep the remote control in a safe place at all times. Also, it's a good idea to write down your password.* 

5. Hold down the Num button and use the numeric keypad to enter a four digit password.

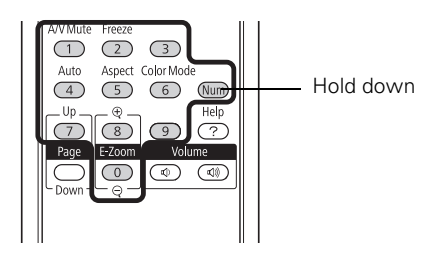

- 6. When you see a confirmation message, reenter the password.
- 7. Press the Menu button, then press Enter to exit the screen.
- 8. Turn off and unplug the projector.

#### <span id="page-64-0"></span>*Starting the Projector With a Password*

When the password function is enabled, you see this screen when you plug in and turn on the projector:

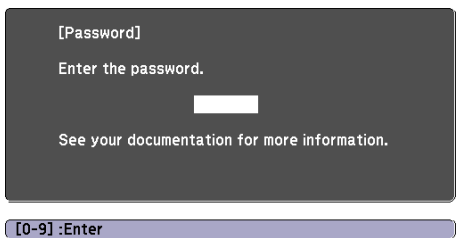

#### *note*

*If you leave the projector plugged in, the Password screen will not appear. It appears only if you unplug and reconnect the power cord.*

Hold down the Num button and use the numeric keypad to enter the four digit password.

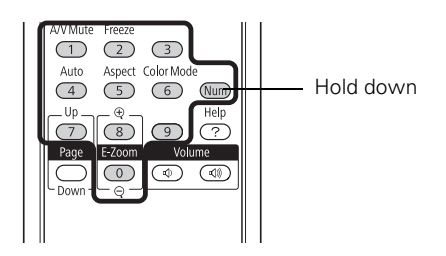

The password screen closes and projection begins.

If projection does not begin, check the following:

- If the password is not correct, you see a message prompting you to re-enter the password. If you enter an incorrect password three times in succession, you see an error code with the message The projector's operation will be locked and the projector switches to standby mode. Write down the error code, then disconnect the projector's power cord from the electrical outlet, reconnect it, and turn the projector back on. Try entering the correct password again.
- If you have forgotten the password, contact Epson with the request code number that appears in the Password screen for assistance. See ["Where To Get Help" on page 92.](#page-91-0)
- If you enter an incorrect password 30 times in succession, the projector remains locked and you must contact Epson to arrange for service.

### <span id="page-65-1"></span><span id="page-65-0"></span>*Creating Your Own Startup Screen*

You can transfer any image from your computer or video source to the projector and then use it as your startup screen. You can also use it as the screen displayed when the projector is not receiving a signal or when you press the A/V Mute button. The image can be a company logo, slogan, photograph, or any other image you want to use.

### *Capturing the Image*

Start by displaying the image you want to use from either a computer or video source, such as a DVD player or digital camera. Then follow these steps to capture the image and transfer it to the projector:

1. Press the Menu button on the remote control, highlight the Extended menu, and press Enter.

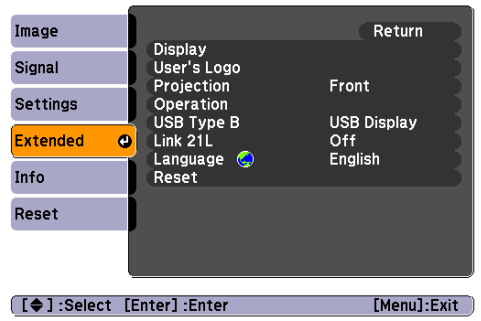

#### *note*

*When you choose an image for the user's logo, it erases any previously used image. You can save an image up to 300 × 400 pixels in size. Once you have saved a new user's logo, you cannot return to the factory default logo.*

- 2. Highlight User's Logo and press Enter.
- 3. When you see a message asking Choose this image as the User's Logo?, select Yes and press Enter. A selection box displays over the image.
- 4. Use the arrow buttons to select the area of the image you want to use. Then press Enter.
- 5. When you see the message Select this image?, highlight Yes and press Enter.
- 6. Use the arrow buttons to select a zoom factor (display size) and press Enter.
- 7. When the message Save this image as the User's Logo? appears, select Yes and press Enter. Saving the logo may take a few moments. Do not use your projector, remote control, or video source while the logo is being saved.
- 8. When you see the message Completed, press Menu to exit.

#### *Choosing When to Display the Image*

After your image is saved, you can set it to display as the startup screen, the screen you see when there's no signal, or the screen you see when you press the A/V Mute button (see [page 46\)](#page-45-2).

- 1. Press the Menu button, highlight the Extended menu, and press Enter.
- 2. Select Display and press Enter.
- 3. Choose from these display options:
	- Set Display Background to Logo to display your image when there is no signal.
	- Set Startup Screen to On to display your image when the projector is warming up.
	- Set A/V Mute to Logo to display your image when you press the A/V Mute button.
- 4. When you're finished, press Menu to exit.

### <span id="page-67-0"></span>*Disabling the Projector's Buttons*

When you enable the Control Panel Lock function, you can lock all of the projector's buttons, or all of the buttons except the  $\mathcal O$  power button. The remote control can still be used to operate the projector.

- 1. Press the Menu button, highlight the Settings menu, and press Enter.
- 2. Select Control Panel Lock and press the Enter button.
- 3. Select Full Lock (to lock all projector buttons) or Partial Lock (to lock all buttons except the  $\mathcal O$  power button) and press Enter.

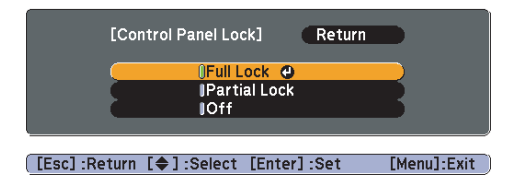

4. Select Yes and press Enter to confirm the setting.

#### *note*

*You can lock these settings to prevent them from being changed without a password (see [page 64\)](#page-63-0).* 

5. Press the Menu button to exit.

To disable the Control Panel Lock function, select Off in the Control Panel Lock menu. Or press and hold the Enter button on the projector's control panel for seven seconds. A message is displayed and the lock is released.

### <span id="page-68-0"></span>*Using Security Locking*

The projector includes two security locking points to prevent its theft when installed or used in public locations:

■ Security cable attachment. You can attach a commercially available security cable as shown below to secure the projector to a table or ceiling mount.

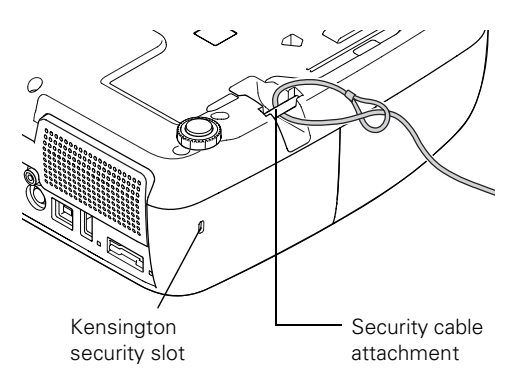

Kensington security slot. The security slot (located on the side of the projector) is compatible with the MicroSaver security systems manufactured by Kensington. You can purchase this lock from Epson (see [page 15](#page-14-0)).

# *M*<br>*Y*<sub>ou</sub> *Maintaining the Projector*

Your projector needs little maintenance. All you have to do on a regular basis is clean the lens, and check that the air filter and vents are clean. A clogged air filter or vent can block ventilation needed to cool the projector.

The only parts you should replace are the lamp and air filter. If any other part needs replacing, contact your dealer or a qualified servicer.

This chapter covers the following:

- [Cleaning the lens](#page-71-0)
- [Cleaning the projector case](#page-71-1)
- [Cleaning the air filter](#page-71-2)
- [Replacing the air filter](#page-72-0)
- [Replacing the lamp](#page-73-0)
- [Replacing the remote control batteries](#page-77-1)
- [Transporting the projector](#page-78-0)

#### *warning*

*Before you clean any part of the projector, turn it off and unplug the power cord. Never open any cover on the projector, except the lamp cover. Dangerous electrical voltages in the projector can injure you severely. Do not try to service this product yourself, except as specifically explained in this* User's Guide*. Refer all other servicing to qualified service personnel.*

# <span id="page-71-0"></span>*Cleaning the Lens*

Clean the lens whenever you notice dirt or dust on the surface.

To remove dirt or smears on the lens, use a commercially available cloth for cleaning glasses.

# <span id="page-71-1"></span>*Cleaning the Projector Case*

Before cleaning, turn off the projector and unplug the power cord.

- To remove dirt or dust, wipe the case with a soft, dry, lint-free cloth.
- To remove stubborn dirt or stains, moisten a soft cloth with water and a neutral detergent and firmly wring the cloth dry. Then wipe the case.

# <span id="page-71-2"></span>*Cleaning the Air Filter*

Your projector includes an air filter to ensure the best performance. If dust collects on the air filter, clean it as described here. Dust clogs prevent proper ventilation and can cause overheating, which can damage the projector.

- 1. Turn off the projector and unplug the power cord.
- 2. Remove dust from the air filter using a small vacuum cleaner designed for computer or office equipment, or gently clean the vent with a soft brush (such as an artist's paintbrush).

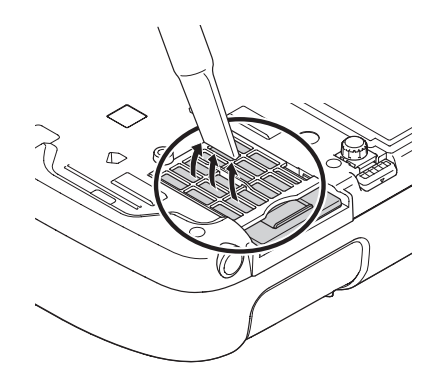

#### *caution*

*Do not rub the lens with harsh materials or subject the lens to shocks, or you may damage it.*

*Do not use wax, alcohol, benzene, paint thinner, or other chemical detergents. These can damage the case.*

#### *note*

*To order replacement air filters, request part number V13H134A13. See [page 15](#page-14-0)  for ordering information.*
You can remove the air filter to clean both sides

If the filter is too dirty or broken, replace the filter as described below.

# *Replacing the Air Filter*

You need to replace the air filter if:

- You cannot remove the dust from it
- The air filter is damaged or torn
- You repeatedly see a projected message telling you to clean or replace it

<span id="page-72-2"></span>Contact your dealer or call Epson at 800-GO-EPSON (800-463-7766) to obtain a new air filter. Request part number V13H134A13.

- 1. Turn off the projector and unplug the power cord.
- 2. Slide the air filter out of its slot as shown.

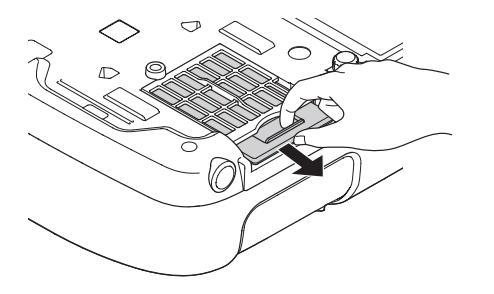

#### <span id="page-72-1"></span>*note*

*Air filters contain polycarbonate, ABS resin, and polyurethane foam. Dispose of used air filters according to local regulations.*

<span id="page-72-0"></span>3. Slide the new air filter into the slot until it clicks into place.

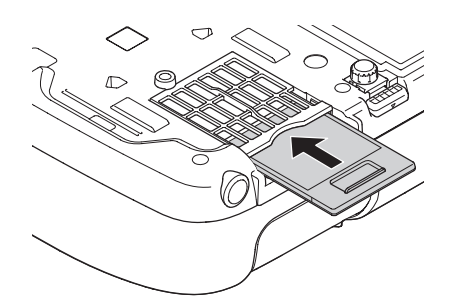

#### *note*

*Turn off this product when not in use to prolong the life of the projector.* 

#### *warning*

*Let the lamp cool fully before replacing it.* 

*In the unlikely event that the lamp has broken, small glass fragments may be present and should be removed carefully to avoid injury. If the projector has been installed on the ceiling, you should stand to the side of the lamp cover, not underneath it.*

*If the lamp is used after the replacement period has passed, the possibility that the lamp may break increases. When a lamp replacement message appears, replace the lamp with a new one as soon as possible, even if it is still working.*

# <span id="page-73-0"></span>*Replacing the Lamp*

The life span of the projection lamp is about 3000 hours if Brightness Control in the Settings menu is set to High (default), and 4000 hours if Brightness Control is set to Low. See [page 77](#page-76-0) to check the lamp usage.

<span id="page-73-1"></span>It is time to replace the lamp when:

- The projected image gets darker or starts to deteriorate.
- The message Replace the lamp appears on the screen and the Lamp light flashes orange. To maintain projector brightness and image quality, replace the lamp as soon as possible.

You may also need to replace the lamp if the  $\mathbb{R}^2$ . Lamp light flashes or stays on red. See [page 83](#page-82-0).

<span id="page-73-2"></span>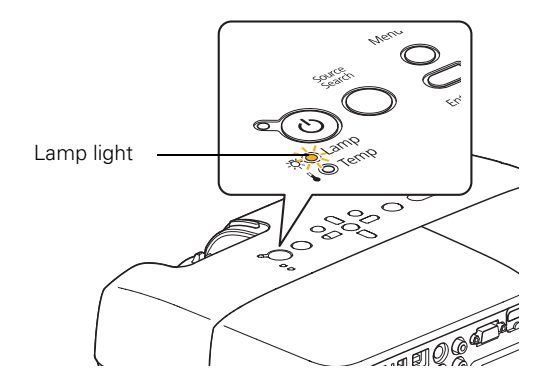

Contact your dealer or call Epson at 800-GO-EPSON (800-463-7766). Request part number V13H010L41.

Follow these steps to replace the lamp:

- 1. Turn off the projector and, after the projector beeps twice, unplug the power cord.
- 2. Let the projector cool for at least an hour (if it has been on). The lamp is extremely hot immediately after use.

3. Loosen the lamp cover screw (you cannot remove it). Then slide the lamp cover off.

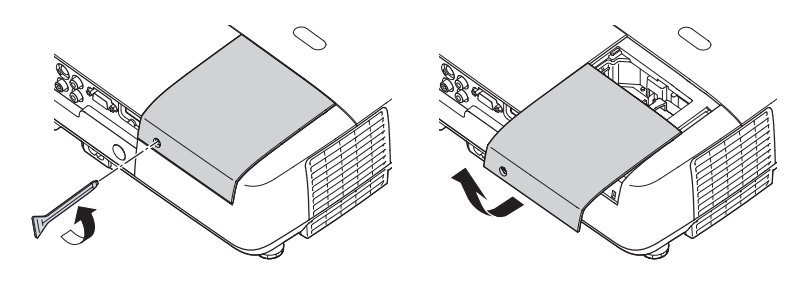

4. Loosen the two screws holding the lamp in place (you can't remove them).

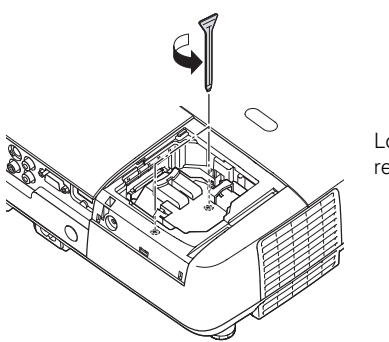

Loosen, but don't remove these screws

5. Hold the lamp as shown and pull it straight out.

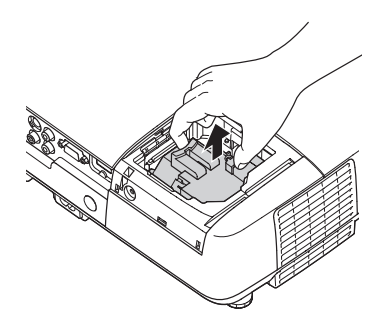

#### *note*

*The lamp(s) in this product contain mercury. Please consult your state and local regulations regarding disposal or recycling. Do not put in the trash.*

6. Gently insert the new lamp. (If it doesn't fit easily, make sure it is facing the right way.) Then tighten its screws.

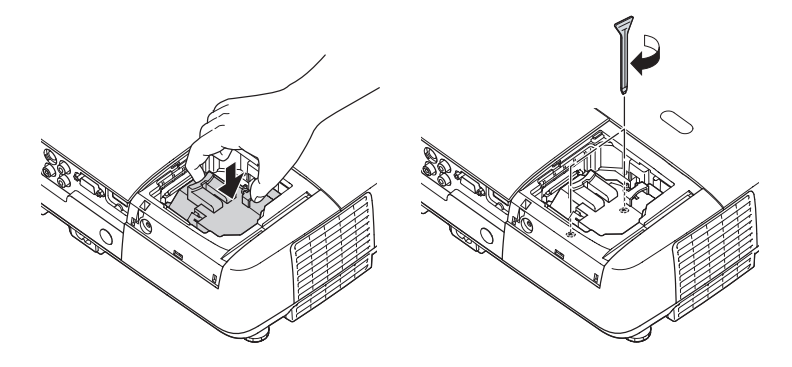

7. Replace the lamp cover, then tighten its screw.

#### *note*

*Tighten the lamp cover securely so you do not receive a lamp cover error when you turn the projector back on.*

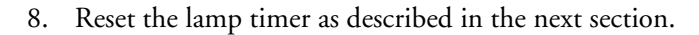

### <span id="page-75-0"></span>*Resetting the Lamp Timer*

After you replace the lamp, you need to reset the lamp timer using the projector's menu system.

1. Press the Menu button on the remote control or on the projector's control panel. You see the main menu.

#### *note*

*Do not reset the lamp timer if you have not replaced the lamp. Otherwise, you will receive incorrect lamp usage information on the Info menu; see [page 77](#page-76-0).*

2. Select the Reset menu and press Enter. You see this screen:

<span id="page-76-4"></span>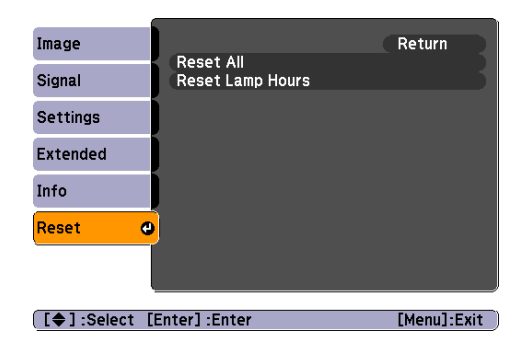

- 3. Select Reset Lamp Hours and press Enter.
- 4. When you see the prompt, select Yes and press Enter.
- 5. When you're finished, press Menu to exit.

# <span id="page-76-0"></span>*Checking Lamp Usage*

To check the number of hours the lamp has been used, press the Menu button and highlight the Info menu. You see a screen like this:

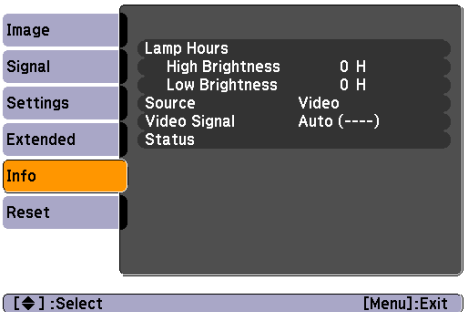

#### <span id="page-76-3"></span><span id="page-76-2"></span>*note*

*The information displayed depends on the input signal currently selected.*

*If you have used the projector for less than 10 hours, the hours are listed as* 0H*.*

<span id="page-76-1"></span>The life span of the lamp is about 3000 hours if the Brightness Control setting in the Settings menu is set to High (default), and 4000 hours if the Brightness Control setting is set to Low. Make sure you have a spare lamp handy if the usage hours on this menu are close to the life span of your lamp.

# <span id="page-77-0"></span>*Replacing the Remote Control Batteries*

Replace the batteries in the remote control as described below:

- 1. Turn the remote control over.
- 2. Press in on the catch on the battery cover as you lift the cover off.

<span id="page-77-1"></span>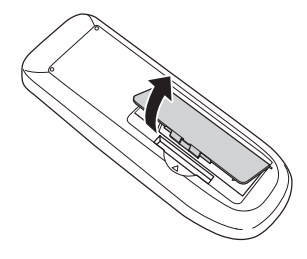

3. Install two AA alkaline batteries, inserting the + and – ends as shown.

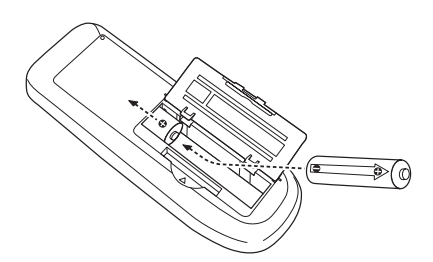

4. Replace the battery cover and press it down until it clicks into place.

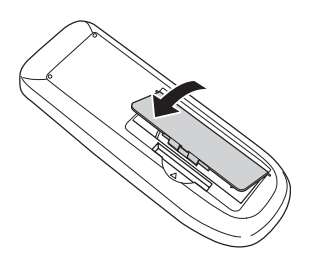

#### *caution*

*When replacing batteries, take the following precautions:*

■ *Replace the batteries as soon as they run out. If the batteries leak, wipe away battery fluid with a soft cloth. If fluid gets on your hands, wash immediately.*

■ *Do not expose batteries to heat or flame.*

■ *Dispose of used batteries according to local regulations.*

■ *Do not use batteries other than those specified in this*  User's Guide *and do not use batteries of different types or mix old and new batteries.*

■ *Keep these batteries out of the reach of children. Batteries are choking hazards and are very dangerous if swallowed.*

# *Transporting the Projector*

The projector contains many glass and precision parts. When hand-carrying the projector, use an optional carrying case.

Follow these guidelines to prevent damage when transporting it:

- When shipping the projector for repairs, use the original packaging material if possible. If you do not have the original packaging, use equivalent materials, placing plenty of cushioning around the projector.
- When transporting the projector a long distance, first place it in a hard-shell shipping case, then pack it in a firm box with cushioning around the case.
- <span id="page-78-0"></span>■ Close the A/V Mute slide (lens cover).
- If an SD card is installed or a USB device is connected, remove it from the projector.
- Return the projector feet to their stored (highest) positions.

#### <span id="page-78-2"></span><span id="page-78-1"></span>*note*

*Epson shall not be liable for any damages incurred during transportation.*

# *S Solving Problems*

<span id="page-80-0"></span> $T$ his chapter helps you solve problems with your projector and tells you how to contact technical support for problems you can't solve yourself. The following information is included:

- [Using the projector's on-screen help system](#page-81-0)
- [What to do when the projector's status lights come on or flash](#page-82-1)
- [Solving projector operation problems](#page-84-0)
- [Solving problems with the image or sound](#page-84-1)
- [Solving problems with the remote control](#page-90-0)
- [Contacting technical support](#page-91-0)

# <span id="page-81-2"></span><span id="page-81-0"></span>*Using On-Screen Help*

<span id="page-81-1"></span>If the image doesn't look right or your audio isn't working, you can get help by pressing the ? Help button on the projector or the remote control.

1. Press the ? Help button on the remote control or on the projector.

You see the Help menu:

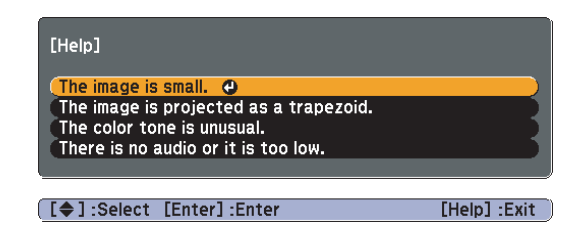

- 2. Use the arrow buttons on the remote control or the projector to highlight menu items.
- 3. Press the Enter button on the remote control or the projector to select the menu item and read the solutions.
- 4. To exit the help system, press the ? Help button.

If none of the suggestions solve your problem, see additional solutions to problems in the following sections.

# <span id="page-82-1"></span><span id="page-82-0"></span>*Checking Projector Status*

If your projector isn't working correctly, first turn it off and unplug it. Then plug the power cord back in and turn on the projector. If this doesn't solve the problem, check the lights on top of the projector.

# *What To Do When the Lights Come On or Flash*

<span id="page-82-3"></span>The lights on top of the projector indicate the projector's status.

<span id="page-82-2"></span>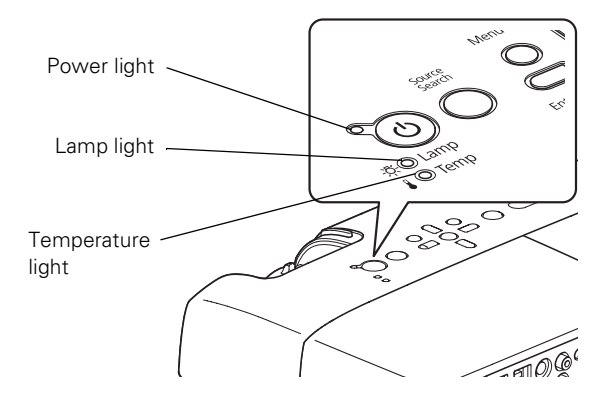

Refer to the following tables for a complete description of the projector's status lights:

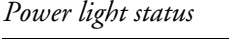

<span id="page-82-4"></span>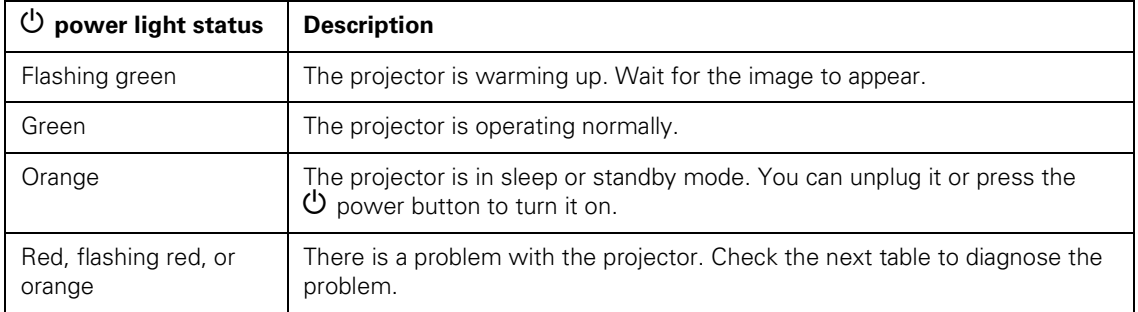

## *Error light(s) status*

<span id="page-83-3"></span><span id="page-83-2"></span><span id="page-83-1"></span><span id="page-83-0"></span>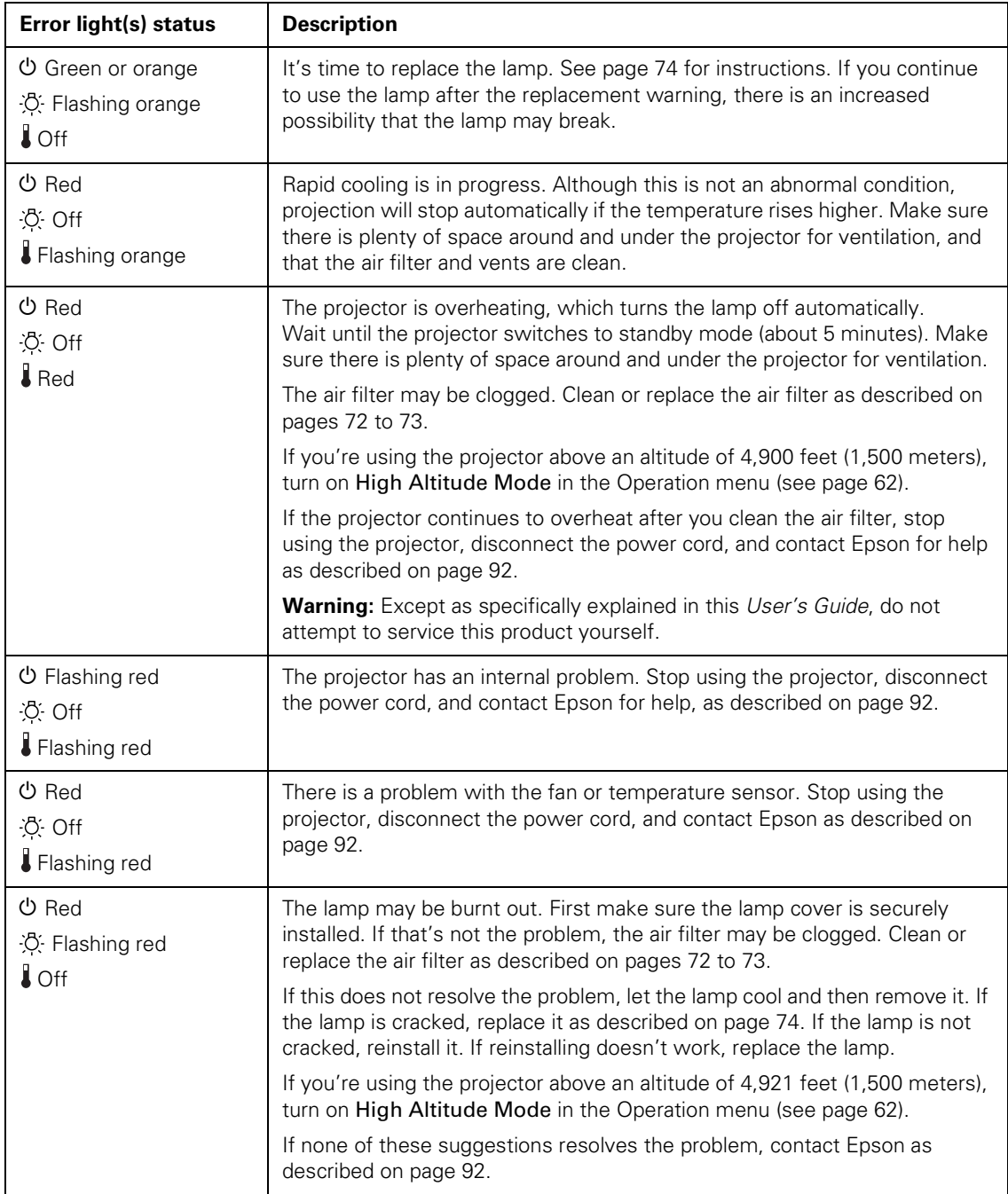

# <span id="page-84-0"></span>*Solving Projector Operation Problems*

#### <span id="page-84-6"></span>**The power doesn't turn on.**

- If the projector doesn't turn on when you press the  $\circ$  power button, make sure the power cord is connected to the projector and plugged into a working electrical outlet.
- The power cord may be defective. Disconnect the cord from the outlet and contact Epson as described on [page 92](#page-91-0).
- If you're using the Direct Power On function and you immediately plug the power cord back in after unplugging it, the power may not turn back on. Press the  $\mathcal{O}$  power button to turn the projector back on.

#### **The buttons on the projector don't work.**

<span id="page-84-3"></span>If the Control Panel Lock function has been enabled, you can't use the buttons on the projector. Try using the remote control instead, or press and hold the projector's Enter button for seven seconds to release the lock (see [page 68](#page-67-0)).

# <span id="page-84-4"></span><span id="page-84-1"></span>*Solving Problems With the Image or Sound*

#### <span id="page-84-5"></span>**No image appears on the screen.**

- Check that the  $\circledcirc$  power light is green (not flashing) and that the A/V Mute slide is open. Also press the A/V Mute button on the remote control to make sure the picture has not been turned off temporarily.
- <span id="page-84-7"></span><span id="page-84-2"></span>■ The projector may be in standby or sleep mode. If the  $\circ$  power light is orange, press the  $\mathcal O$  power button to turn the projector on.
- If the power was switched off and then on again, the projector may be cooling down. Wait until the  $\mathcal O$  power light stops flashing and remains orange; then press the  $\theta$  power button again.
- The attached computer may be in sleep mode or displaying a black screen saver. Try pressing a key on the computer.
- If you are projecting from a DVD player or other video source, make sure you turn it on and press its Play button.
- If you are projecting from a composite or S-Video video source, make sure the Video Signal setting is correct (see [page 59\)](#page-58-0).
- You can also try resetting all of the menu settings (see [page 57\)](#page-56-0).

#### <span id="page-85-2"></span>**You've connected a computer and see a blue screen with the message** No Signal **displayed.**

- Make sure the cables are connected correctly, as described beginning on [page 29](#page-28-0).
- If you've connected a computer and one or more video sources, you may need to press the Search or Source Search button to select the correct source. Allow a few seconds for the projector to sync up after pressing the button.
- Make sure the power for your connected equipment is turned on.

#### **If you're using a PC notebook:**

Hold down the Fn key on the keyboard and press the function key that lets you display on an external monitor. It may have an icon such as  $\Xi/\Box$ , or it may be labelled CRT/LCD. Allow a few seconds for the projector to sync up after pressing it. Check your notebook's manual or online help for details.

<span id="page-85-0"></span>On most systems, the  $\Xi/\Box$  key lets you toggle between the LCD screen and the projector, or display on both at the same time.

<span id="page-85-1"></span>If you connect the notebook while the projector or computer are already turned on, the function Fn key that changes the computer's image signal to external output may not work. Turn the computer and the projector off and then back on again.

Depending on your computer's video card, you might need to use the Display utility in the Control Panel to make sure that both the LCD screen and external monitor port are enabled. See your computer's documentation or online help for details.

#### **If you're using Mac OS X:**

- <span id="page-86-1"></span>1. Open System Preferences.
- 2. Click Display or Displays.
- 3. Select VGA Display or Color LCD.
- 4. Click Arrangement or Arrange.
- <span id="page-86-2"></span>5. Select Mirror Displays.

#### **The message** Not Supported **is displayed.**

- Make sure the correct input signal is selected in the Signal menu (see [page 59](#page-58-0)).
- <span id="page-86-3"></span>■ Make sure your computer's resolution and frequency or refresh rate is supported by the projector (see [page 98\)](#page-97-0). If necessary, change your computer's settings.

#### <span id="page-86-0"></span>**Only part of the computer image is displayed.**

- Press the Auto button on the remote control or the Enter button on the projector.
- <span id="page-86-4"></span>Make sure the image Position setting is correct in the Signal menu. See [page 60](#page-59-0) for more information.
- Press the Aspect button on the remote control or select the correct Aspect setting from the Signal menu. See [page 44](#page-43-0) for details on the available options.
- Press the **Esc** button on the remote control to cancel the E-Zoom function.
- Make sure your computer's resolution setting is correct. See the compatible video formats listed on [page 98](#page-97-0).
- You also may need to modify existing presentation files if you created them for a different resolution. See your software documentation for specific information.
- If you're projecting a widescreen computer image, adjust the Resolution setting (see [page 59\)](#page-58-0), if necessary.

<span id="page-87-2"></span>If you're projecting an image from a computer with dual display activated, turn dual display off.

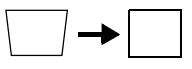

#### <span id="page-87-1"></span>**The image isn't square, but keystone-shaped.**

<span id="page-87-3"></span>If the image isn't evenly rectangular, adjust its shape as described on [page 41.](#page-40-0)

#### **The image contains static or noise.**

- If you're using a computer cable longer than 6 feet (1.8 meters), or an extension cable, the image quality may be reduced.
- Keep your computer and video cables away from the power cord as much as possible to prevent interference.
- The video signal may be split between the computer and the projector. If you notice a decline in the projected image quality when the image is displayed simultaneously on your notebook computer and the projector, turn off the notebook's LCD display.
- Make sure the correct input signal is selected in the Signal menu (see [page 60](#page-59-1)).
- If you're using a composite, S-Video, or component video source with 480i signals, turn on the **Progressive** setting on the Signal menu (see [page 60\)](#page-59-1).
- If you've used the Keystone adjustment, you may need to decrease the Sharpness setting in the Image menu (see [page 58\)](#page-57-0).
- If you're projecting from a computer, make sure its signal is compatible with the projector. See [page 98.](#page-97-0)
- If you're projecting from a computer, press the Auto button on the remote control to reset the projector's Tracking, Sync, and Position settings

### <span id="page-87-0"></span>**The image is blurry.**

- There may be dirt or smears on the lens. Clean the lens as described on [page 72](#page-71-1).
- Adjust the focus using the focus ring (see [page 42](#page-41-0)).

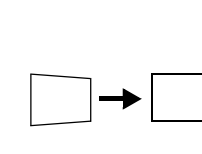

- If the projector is angled sharply toward the screen, it may not be possible to focus the entire image. Move the projector to position it more directly in front of the screen.
- Lower the projection angle to reduce the amount of keystone correction required.
- Make sure the projector is within the proper range (projection distance) from the screen (see [page 19\)](#page-18-0).
- Make sure the lens is not fogged by condensation. You may need to wait before using the projector after moving it from a cold environment to a warm environment.
- If you're projecting from a computer, you may need to adjust the tracking and sync settings as described in the next section.

## <span id="page-88-0"></span>**You see vertical bands or the image still looks blurry after trying the solutions in the previous section.**

- If you're projecting from a computer and displaying an image that contains a lot of fine detail, you may notice vertical bands or some of the characters may look heavy or blurred. Press the Auto button on the remote control or the Enter button on the projector to reset the projector's Tracking, Sync, and Position settings.
- If further adjustment is needed, you can fine-tune the Tracking and Sync settings manually using the Signal menu, as described on [page 60.](#page-59-2)
	- 1. Fill the screen with an image containing fine detail, such as a pattern to appear as your desktop background, or try projecting black text on a white background.
	- 2. Adjust the Tracking to eliminate vertical bands.

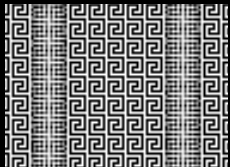

#### <span id="page-88-1"></span>*note*

*You must be projecting an image for the* Auto *button to have any effect. It works only with computer images projected through the*  Computer (Component Video) *port.*

3. Adjust the Sync setting to increase the image sharpness.

<span id="page-89-1"></span>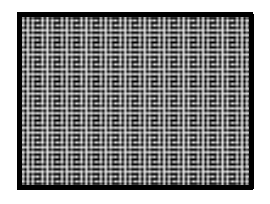

#### **The image is too light or dark, or colors are incorrect.**

- Press the Color Mode button or select a different Color Mode option in the Image menu. See [page 43](#page-42-0) for details on the available options.
- If you're displaying video, adjust the Color Adjustment and Color Mode settings on the Image menu. You can also try adjusting the Color Saturation, Color Temp, and Tint settings on the Image menu.
- Try adjusting the Brightness and Contrast settings on the Image menu.
- <span id="page-89-2"></span>Try adjusting the Brightness Control setting (see [page 61\)](#page-60-0).
- Check your computer display settings to correct the color balance.
- The projector's lamp may need to be replaced. See [page 74](#page-73-0) for instructions.
- Make sure the correct input signal is selected in the Signal menu (see [page 60](#page-59-1)).
- <span id="page-89-0"></span>Make sure that all cables are connected to the proper ports and connected securely.

#### **There is no sound, or the sound is not loud enough.**

- Use the Volume buttons to adjust the volume (see [page 48\)](#page-47-0), or adjust the Volume setting in the Settings menu.
- Make sure A/V Mute is not enabled. (Press the A/V Mute button to disable it.)

#### *note*

*Because of the different technologies used, your projected image may not exactly match the colors on your notebook or computer monitor.*

- If your presentation includes computer audio, make sure the volume control on your computer is not turned all the way down or muted. In Windows, you may be able to check this by clicking the volume control in your Windows system tray (lower right corner of the screen). On a Mac, you may be able to adjust the volume from your menu bar (top right corner of the screen) or via the volume control function keys.
- <span id="page-90-1"></span>If you're using a DVD player or other video source, make sure the cables are connected correctly, as described on [page 32](#page-31-0).

# <span id="page-90-2"></span><span id="page-90-0"></span>*Solving Problems With the Remote Control*

### **The projector doesn't respond to remote control commands.**

- Point the remote control towards the projector's receiver. Make sure you are within 19.7 feet (6 meters) of the projector and within a 30° horizontal angle and a 15° vertical angle from the projector's front or back receiver.
- The remote control's batteries may not be installed correctly or may be low on power. To change the batteries, see [page 78](#page-77-0).
- Dim the room lights and turn off any fluorescent lights. Make sure the projector is not in direct sunlight. Strong lighting, especially fluorescent lights, may affect the projector's infrared receivers. Also, turn off any nearby equipment that emits infrared energy, such as a radiant room heater.
- If any buttons are held for longer than 30 seconds, the remote enters sleep mode. Release any button that is held to wake the remote.

# <span id="page-91-1"></span><span id="page-91-0"></span>*Where To Get Help*

Epson provides these technical support services:

# *Internet Support*

Visit Epson's [support website](http://www.epson.com/cgi-bin/Store/support/supDetail.jsp?sku=V11H285620) for solutions to common problems. You can download utilities and documentation, get FAQs and troubleshooting advice, or e-mail Epson with your questions.

# *Speak to a Support Representative*

To use the Epson PrivateLine Support service, call (800) 637-7661 and enter the PIN on the included Epson PrivateLine Support card. This is the fastest way of speaking to a live representative, and it's free. This service is available 6 AM to 6 PM, Pacific Time, Monday through Friday, for the duration of your warranty period.

You may also speak with a projector support specialist by dialing one of these numbers:

- U.S.: (562) 276-4394, 6 AM to 6 PM, Pacific Time, Monday through Friday.
- Canada: (905) 709-3839, 6 AM to 6 PM, Pacific Time, Monday through Friday.

Days and hours of support are subject to change without notice. Toll or long distance charges may apply.

Before you call for support, please have the following information ready:

- Product name (PowerLite Home Cinema 700)
- Product serial number (located on the projector)
- Proof of purchase (such as a store receipt) and date of purchase
- Computer or video configuration
- Description of the problem

## *Purchase Supplies and Accessories*

<span id="page-92-1"></span><span id="page-92-0"></span>You can purchase screens and other accessories from an Epson authorized reseller. To find the nearest reseller, call 800-GO-EPSON (800-463-7766). Or you can purchase online at [www.epsonstore.com](http://www.epsonstore.com) (U.S. sales) or [www.epson.ca](http://www.epson.ca) (Canadian sales).

# *A Technical Specifications*

# <span id="page-94-6"></span>*General*

<span id="page-94-7"></span><span id="page-94-5"></span><span id="page-94-4"></span><span id="page-94-3"></span><span id="page-94-2"></span><span id="page-94-1"></span><span id="page-94-0"></span>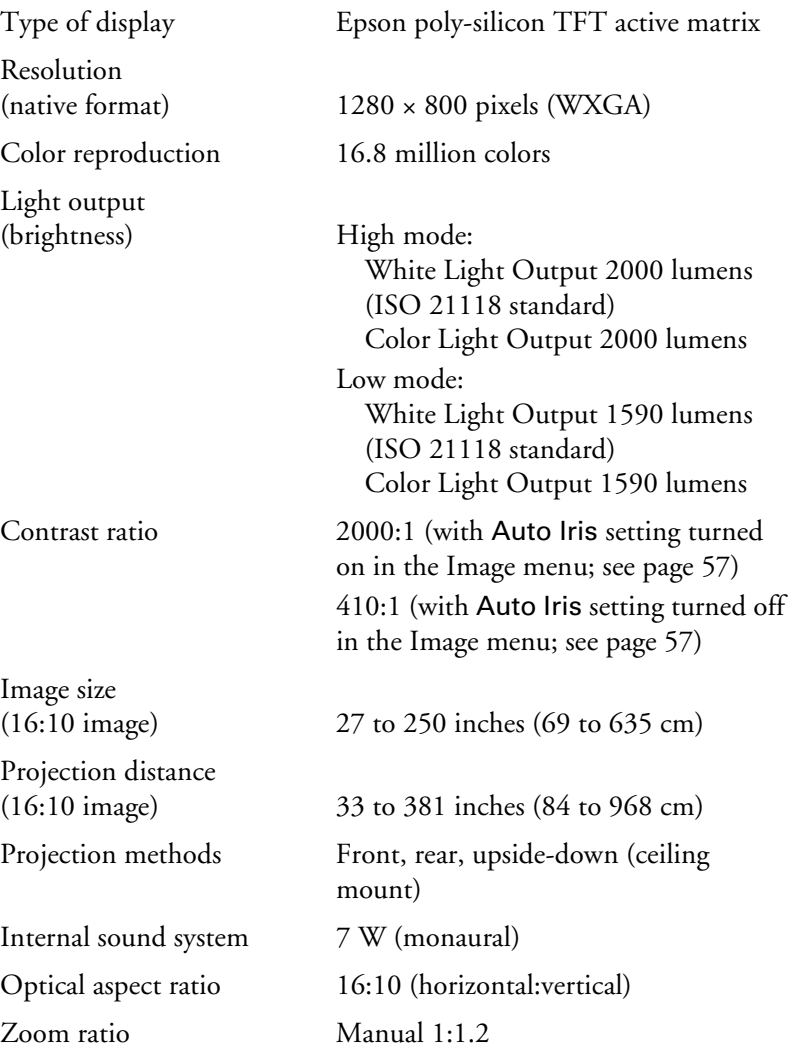

<span id="page-95-5"></span><span id="page-95-3"></span><span id="page-95-0"></span>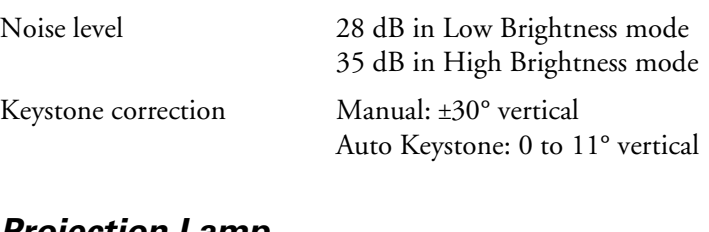

## <span id="page-95-4"></span>*Projection Lamp*

#### *note*

*Lamp life results will vary depending upon mode selected, environmental conditions, and usage.* 

*Turn off this product when not in use to prolong the life of the projector.* 

Power consumption 170 W

Type UHE (Ultra High Efficiency) Lamp life Approx. 3000 hours (High Brightness mode) Approx. 4000 hours (Low Brightness mode)

Part number V13H010L41

## <span id="page-95-7"></span>*Remote Control*

<span id="page-95-6"></span>Batteries (2) Alkaline AA

Range 19.7 feet (6 meters)

# <span id="page-95-1"></span>*Dimensions*

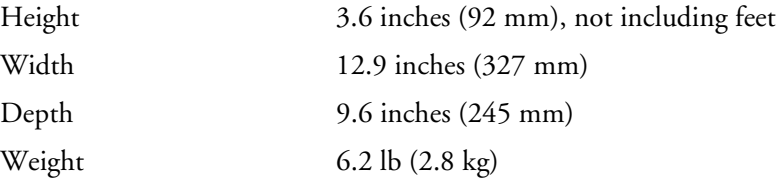

# <span id="page-95-2"></span>*Electrical*

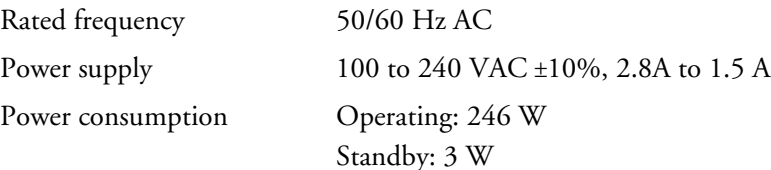

# <span id="page-96-1"></span>*Environmental*

<span id="page-96-0"></span>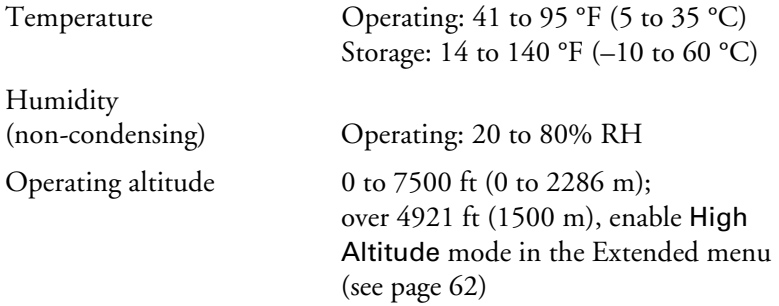

# *Safety and Approvals*

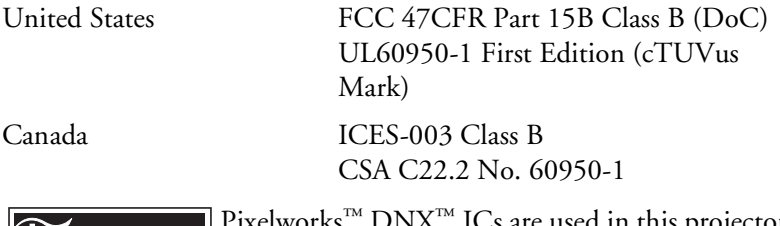

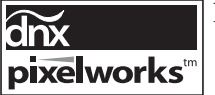

<span id="page-96-3"></span><span id="page-96-2"></span>xelworks™  $\text{DNX}^{\text{LM}}$  ICs are used in this projector.

# <span id="page-97-1"></span><span id="page-97-0"></span>*Compatible Video Formats*

These projectors support the high definition video and computer display formats listed here.

To project images output from a computer, the computer's video card must be set at a refresh rate (vertical frequency) that's compatible with the projector. Some images are automatically resized using Epson's SizeWize<sup>™</sup> technology to display in the projector's native format. The frequencies of some computers may not allow images to display correctly; see your computer's documentation for details.

| <b>Mode</b>     | <b>Refresh</b><br>rate (Hz) | <b>Resolution</b>                      |
|-----------------|-----------------------------|----------------------------------------|
| VGA EGA         | 70                          | $640 \times 350$                       |
| $VGA - 60$      | 60                          | $640 \times 480 (640 \times 360^*)$    |
| VESA-72         | 72                          | $640 \times 480 (640 \times 360^*)$    |
| VESA-75         | 75                          | $640 \times 480 (640 \times 360^*)$    |
| VESA-85         | 85                          | $640 \times 480 (640 \times 360^*)$    |
| SVGA-56         | 56                          | $800 \times 600 (800 \times 450^*)$    |
| $SVGA - 60$     | 60                          | $800 \times 600 (800 \times 450^*)$    |
| SVGA-72         | 72                          | $800 \times 600 (800 \times 450^*)$    |
| $SVGA - 75$     | 75                          | $800 \times 600 (800 \times 450^*)$    |
| SVGA-85         | 85                          | $800 \times 600 (800 \times 450^*)$    |
| $XGA - 60$      | 60                          | $1024 \times 768$ (1024 $\times$ 576*) |
| $XGA - 70$      | 70                          | $1024 \times 768$ (1024 $\times$ 576*) |
| $XGA - 75$      | 75                          | $1024 \times 768$ (1024 $\times$ 576*) |
| $XGA - 85$      | 85                          | $1024 \times 768$ (1024 $\times$ 576*) |
| $SXGA1 - 70$    | 70                          | $1152 \times 864$                      |
| SXGA1-75        | 75                          | $1152 \times 864$                      |
| $SXGA1-85$      | 85                          | $1152 \times 864$                      |
| SXGA1-100       | 100                         | $1152 \times 864$                      |
| WXGA-60         | 60                          | $1280 \times 800$                      |
| WXGA-75         | 75                          | $1280 \times 800$                      |
| WXGA-85         | 85                          | $1280 \times 800$                      |
| $SXGA2-60$      | 60                          | $1280 \times 960$                      |
| SXGA2-75        | 75                          | $1280 \times 960$                      |
| SXGA2-85        | 85                          | $1280 \times 960$                      |
| SXGA3-60        | 60                          | $1280 \times 1024$                     |
| <b>SXGA3-75</b> | 75                          | $1280 \times 1024$                     |
| SXGA3-85        | 85                          | $1280 \times 1024$                     |

*Computer, component video, composite video, and S-Video*

|                     | <b>Refresh</b> |                                        |
|---------------------|----------------|----------------------------------------|
| <b>Mode</b>         | rate (Hz)      | <b>Resolution</b>                      |
| WXGA1-60            | 60             | $1280 \times 768$                      |
| WXGA2-60            | 60             | $1360 \times 768$                      |
| WSXGA60             | 60             | $1440 \times 900$                      |
| WSXGA75             | 75             | $1440 \times 900$                      |
| WSXGA85             | 85             | $1440 \times 900$                      |
| $SXGA+60$           | 60             | $1400 \times 1050$                     |
| $SXGA+75$           | 75             | $1400 \times 1050$                     |
| $SXGA+85$           | 85             | 1400 × 1050                            |
| UXGA-60             | 60             | $1600 \times 1200$                     |
| $WSXGA + -60**$     | 60             | $1680 \times 1050$                     |
| <b>iMAC VGA</b>     | 117            | $640 \times 480 (640 \times 360^*)$    |
| <b>iMAC SVGA</b>    | 95             | $800 \times 600 (800 \times 450^*)$    |
| <b>iMAC XGA</b>     | 75             | $1024 \times 768$ (1024 $\times$ 576*) |
| MAC <sub>13</sub>   | 67             | $640 \times 480$                       |
| MAC16               | 75             | $832 \times 624$                       |
| MAC19               | 75             | $1024 \times 768$                      |
| MAC19-60            | 60             | $1024 \times 768$                      |
| MAC21               | 75             | $1152 \times 870$                      |
| <b>NTSC</b>         | 60             | $720 \times 480 (720 \times 360^*)$    |
| <b>NTSC 4:43</b>    | 60             | $720 \times 480 (720 \times 360^*)$    |
| PAL                 | 50             | $720 \times 576 (720 \times 432^*)$    |
| N-PAL               | 50             | $720 \times 576 (720 \times 432^*)$    |
| M-PAL               | 60             | $720 \times 576 (720 \times 432^*)$    |
| <b>PAL-60</b>       | 60             | $720 \times 576 (720 \times 432^*)$    |
| <b>SECAM</b>        | 50             | $720 \times 576$ (720 $\times$ 432*)   |
| <b>SDTV (480i)</b>  | 60             | $720 \times 480 (720 \times 360^*)$    |
| SDTV (576i)         | 50             | $720 \times 576 (720 \times 432^*)$    |
| SDTV (480p)         | 60             | $720 \times 480 (720 \times 360^*)$    |
| SDTV (576p)         | 50             | $720 \times 576 (720 \times 432*)$     |
| <b>HDTV (720p)</b>  | 60/50          | $1280 \times 720$                      |
| <b>HDTV (1080i)</b> | 60/50          | $1920 \times 1080$                     |

*Computer, component video, composite video, and S-Video*

\* Letterbox signal

\*\* Available only when you select Wide as the Resolution setting

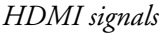

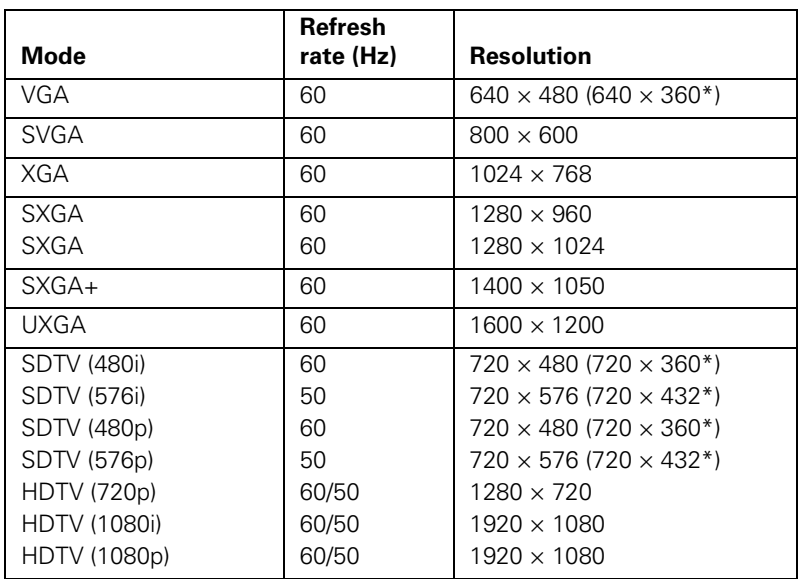

<span id="page-99-1"></span><span id="page-99-0"></span>\* Letterbox signal

# $\frac{D}{N}$ *Notices*

This appendix includes safety instructions and other important information about your projector.

# <span id="page-100-0"></span>*Important Safety Instructions*

Follow these safety instructions when setting up and using the projector:

- Do not look into the lens when the projector is on. The bright light can damage your eyes.
- Do not place the projector on an unstable cart, stand, or table.
- Do not operate the projector on its side, or while tilted to one side. Do not tilt the projector forward or back at a greater angle than that specified for keystone correction (see [page 96\)](#page-95-0).
- If the projector is mounted on a ceiling, it should be installed by qualified technicians using mounting hardware designed for use with this projector.
- If you use a ceiling mount and apply adhesives to the mount to prevent the screws from loosening, or if you use lubricants or oils on the projector, the projector case may crack and the projector may fall from its ceiling mount. This could cause serious injury to anyone under the mount and could damage the projector. When installing or adjusting a ceiling mount, do not use adhesives to prevent the screws from loosening and do not use oils or lubricants.
- Do not stand on the projector or place heavy objects on it.
- Do not use the projector where it may be exposed to rain, water, or excessive humidity.
- Unplug the projector from the wall outlet before cleaning. Use a dry cloth (or, for stubborn dirt or stains, a moist cloth that has been wrung dry) for cleaning. Do not use liquid or aerosol cleaners.
- Never spill liquid of any kind into the projector.
- Do not use the projector where it may be exposed to excessive dust or smoke.
- Never push objects of any kind through the cabinet slots.
- Do not use or store the projector or remote control in a hot location, such as near a heater, in direct sunlight, or in a closed vehicle.
- Do not block the slots and openings in the projector case. They provide ventilation and prevent the projector from overheating. Do not operate the projector on a sofa, rug, or other soft surface, or set it on top of loose papers, which could block vents underneath your projector. If you are setting up the projector near a wall, leave at least 7.9 inches (20 cm) of space between the wall and the air exhaust vent.
- Do not operate the projector in a closed-in cabinet unless proper ventilation is provided.
- If you are using two or more projectors side-by-side, leave at least 2 feet (60 cm) of space between the projectors to allow for proper ventilation.
- You may need to clean the air filter and vent. A clogged air filter or vent can block ventilation needed to cool the projector.
- Do not store the projector outdoors for an extended length of time.
- Do not use the projector outside the required temperature range of 41 to 95 °F (5 to 35 °C). Doing so may cause an unstable display and could lead to projector damage.
- Do not store the projector outside the required temperature range of 14 to 140 °F (–10 to 60 °C) or in direct sunlight for long periods of time. Doing so may cause damage to the case.
- Do not touch the plug during an electrical storm. Otherwise, you may receive an electric shock.
- Unplug the projector when it will not be used for extended periods.
- Unplug the projector from the wall outlet and refer servicing to qualified service personnel under the following conditions: If it does not operate normally when you follow the operating instructions, or exhibits a distinct change in performance; If smoke, strange odors, or strange noises come from the projector; If the power cord or plug is damaged or frayed; If liquid or foreign objects get inside the projector, or if it has been exposed to rain or water; If it has been dropped or the housing has been damaged.
- Except as specifically explained in this *User's Guide*, do not attempt to service this product yourself. Refer all servicing to qualified personnel. Opening or removing covers may expose you to dangerous voltages and other hazards.
- Never open any covers on the projector except as specifically explained in this *User's Guide*. Never attempt to disassemble or modify the projector. Refer all repairs to qualified service personnel.
- Use the type of power source indicated on the projector. Use of a different power source may result in fire or electric shock. If you are not sure of the power available, consult your dealer or power company.
- If you use the projector in a country other than where you purchased it, use the correct power cord for that country.
- Do not overload wall outlets, extension cords, or power strips. Do not insert the plug into a dusty outlet. This can cause fire or electric shock.
- Take the following precautions when handling the plug: Do not hold the plug with wet hands. Do not insert the plug into an outlet with dust present. Insert the plug firmly into the outlet. Do not pull the power cord when disconnecting the plug; always be sure to hold the plug when disconnecting it. Failure to comply with these precautions could result in fire or electric shock.
- Do not place the projector where the cord can be walked on.
- $\Box$  (Hg) The lamp(s) in this product contain mercury. Please consult your state and local regulations regarding disposal or recycling. Do not put in the trash.
- Do not place anything that can become warped or damaged by heat near the exhaust vents. Do not bring your hands or face close to the vents while projection is in progress.
- Before you move the projector, make sure its power is turned off, the plug is disconnected from the outlet, and all cables are disconnected.
- Never try to remove the lamp immediately after use because it will be extremely hot. Before removing the lamp, turn off the power and wait at least an hour to allow the lamp to cool completely.
- Do not place the source of an open flame, such as a lit candle, on or near the projector.
- Do not modify the power cord. Do not place heavy objects on top of the power cord or bend, twist, or pull it excessively. Keep the power cord away from hot electrical appliances.
- If the lamp breaks, ventilate the room to prevent gases contained in the lamp from being inhaled or coming in contact with the eyes or mouth.
- If the projector is mounted overhead and the lamp breaks, be careful to prevent pieces of glass from falling into your eyes when you open the lamp cover.

<span id="page-102-0"></span>**WARNING**: The cords included with this product contain chemicals, including lead, known to the State of California to cause birth defects or other reproductive harm. *Wash hands after handling.* (This notice is provided in accordance with Proposition 65 in Cal. Health & Safety Code §25249.5 and following.)

# <span id="page-103-0"></span>*FCC Compliance Statement*

#### *For United States Users*

This equipment has been tested and found to comply with the limits for a Class B digital device, pursuant to Part 15 of the FCC Rules. These limits are designed to provide reasonable protection against harmful interference in a residential installation. This equipment generates, uses, and can radiate radio frequency energy and, if not installed and used in accordance with the instructions, may cause harmful interference to radio or television reception. However, there is no guarantee that interference will not occur in a particular installation. If this equipment does cause interference to radio and television reception, which can be determined by turning the equipment off and on, the user is encouraged to try to correct the interference by one or more of the following measures:

- Reorient or relocate the receiving antenna.
- Increase the separation between the equipment and receiver.
- Connect the equipment into an outlet on a circuit different from that to which the receiver is connected.
- Consult the dealer or an experienced radio/TV technician for help.

#### *WARNING*

The connection of a non-shielded equipment interface cable to this equipment will invalidate the FCC Certification of this device and may cause interference levels which exceed the limits established by the FCC for this equipment. It is the responsibility of the user to obtain and use a shielded equipment interface cable with this device. If this equipment has more than one interface connector, do not leave cables connected to unused interfaces. Changes or modifications not expressly approved by the manufacturer could void the user's authority to operate the equipment.

### *For Canadian Users*

This Class B digital apparatus meets all requirements of the Canadian Interference-Causing Equipment Regulations.

*Cet appareil numérique de la classe B respecte toutes les exigences du Règlement sur le materiel brouilleur du Canada.*

# *Index*

# *A*

A/V Mute [button, 46](#page-45-0) [display settings, 62,](#page-61-2) [68](#page-67-1) A/V Mute slide [closing, 46,](#page-45-0) [63,](#page-62-0) [79](#page-78-0) [opening, 35,](#page-34-0) [46,](#page-45-1) [85](#page-84-2) [Accessories, 15 to](#page-14-0) [16](#page-15-0) Air filter [cleaning, 72 to](#page-71-2) [73](#page-72-1) [ordering, 15](#page-14-1) [replacing, 73](#page-72-2) [Altitude, 63,](#page-62-1) [84,](#page-83-0) [97](#page-96-0) [Anti-theft device, 15,](#page-14-2) [19,](#page-18-1) [69](#page-68-0) [Aspect ratio, 44,](#page-43-1) [60,](#page-59-3) [95](#page-94-0) Audio [cable, 32](#page-31-1) [connecting equipment, 32](#page-31-1) [controlling volume, 48](#page-47-1) [problems, troubleshooting, 90 to](#page-89-0) [91](#page-90-1) [turning off \(using A/V Mute\), 46](#page-45-0) [Auto Iris setting, 58](#page-57-1) [Auto Keystone setting, 42,](#page-41-1) [61](#page-60-1) [Auto Setup setting, 59](#page-58-1)

## *B*

[Background screen settings, 62,](#page-61-2) [68](#page-67-2) [Bands, vertical, 89](#page-88-0) [Batteries, replacing, 78](#page-77-1) [Blurry image, 88 to](#page-87-0) [89](#page-88-1) [Brightness, 95](#page-94-1) [Brightness Control setting, 61,](#page-60-2) [74,](#page-73-1) [77](#page-76-1) [Brightness setting, 58](#page-57-2)

# *C*

Cables [audio, 32](#page-31-1) [component-to-VGA, 15,](#page-14-3) [23,](#page-22-0) [25](#page-24-0) [composite, 23,](#page-22-0) [26](#page-25-0) [HDMI, 24](#page-23-0) [illustrations, 18](#page-17-0) [ordering, 15 to](#page-14-0) [16](#page-15-0) [security, 69](#page-68-1) [S-Video, 15,](#page-14-4) [27](#page-26-0) [USB, 29 to](#page-28-1) [30,](#page-29-0) [32 to](#page-31-2) [33](#page-32-0) [VGA, 28,](#page-27-0) [31](#page-30-0) [Capturing image, 67](#page-66-0) [Carrying cases, 16,](#page-15-1) [79](#page-78-1) [Ceiling mount, 15,](#page-14-5) [19 to](#page-18-2) [22](#page-21-0) Cleaning [air filter, 72 to](#page-71-2) [73](#page-72-1) [lens, 72](#page-71-3) [projector case, 72](#page-71-4) Color [correcting, 43,](#page-42-1) [57 to](#page-56-2) [58](#page-57-1) [problems, 90](#page-89-1) [saturation, 58](#page-57-3) [settings, 58](#page-57-4) [temperature, 58](#page-57-5) [Color Mode, 43,](#page-42-1) [58](#page-57-6) [Component-to-VGA video cable, 15,](#page-14-3) [23,](#page-22-0) [25](#page-24-0) [Composite video cable, 23,](#page-22-0) [26](#page-25-0) Computer [connecting to, 29 to](#page-28-2) [31](#page-30-1) [selecting source, 40](#page-39-0) Connecting projector [to audio equipment, 32](#page-31-1) [to computer, 29 to](#page-28-2) [31](#page-30-1) [to digital camera, 32 to](#page-31-3) [33](#page-32-0) [to USB device, 32 to](#page-31-2) [33](#page-32-0) [to video equipment, 23 to](#page-22-0) [28](#page-27-1)

[Contrast ratio, 95](#page-94-2) [Contrast setting, 58](#page-57-2) [Control Panel Lock setting, 61,](#page-60-3) [68 to](#page-67-3) [69,](#page-68-2) [85](#page-84-3) Custom screen, *see* User's Logo

## *D*

[Dark Wall color mode, 43](#page-42-2) [Default settings, restoring, 57](#page-56-3) [Digital camera, connecting, 32 to](#page-31-3) [33](#page-32-0) [Dimensions, projector, 96](#page-95-1) [Direct Power On, 37](#page-36-0) [Distance from projector to screen, 20 to](#page-19-0) [22,](#page-21-0) [95](#page-94-3) [Documentation, 10](#page-9-0) [DVD player, connecting, 23 to](#page-22-0) [28](#page-27-1) [Dynamic color mode, 43](#page-42-3)

# *E*

[Electrical specifications, 96](#page-95-2) [Environmental specifications, 97](#page-96-1) Epson [accessories, 15 to](#page-14-0) [16](#page-15-0) [presentation tips, 10](#page-9-1) [PrivateLine Support, 10](#page-9-1) [technical support, 10,](#page-9-2) [92 to](#page-91-1) [93](#page-92-0) [warranty, 15](#page-14-6) [Error status lights, 84](#page-83-1) [Extended menu, 62 to](#page-61-3) [63](#page-62-2) [E-Zoom buttons, 47](#page-46-0)

## *F*

[FCC compliance statement, 104](#page-103-0) [Feet, projector, 41](#page-40-1) Filter, *see* Air filter [Fn key, notebook, 86](#page-85-0) [Focusing image, 42](#page-41-2) [Freeze button, 47](#page-46-1) [Full aspect setting, 44](#page-43-2)

# *G*

[Game color mode, 43](#page-42-4)

# *H*

[HDMI cable, 24](#page-23-0) [HDMI Video Range setting, 60](#page-59-4) [HDTV images, video formats, 100](#page-99-0) [Height of image, adjusting, 41](#page-40-1) [Help system, using, 82](#page-81-1) [Help, Epson, 10,](#page-9-3) [92 to](#page-91-1) [93](#page-92-0) [High Altitude mode, 63,](#page-62-1) [84,](#page-83-0) [97](#page-96-0)

# *I*

Image [adjusting, 40 to](#page-39-1) [44,](#page-43-3) [57 to](#page-56-4) [58](#page-57-1) [blurry, 88 to](#page-87-0) [89](#page-88-1) [capturing and saving in projector, 67](#page-66-0) [correcting shape, 42,](#page-41-3) [61,](#page-60-4) [88](#page-87-1) [fitting on screen, 59,](#page-58-1) [87 to](#page-86-0) [88](#page-87-2) [height, adjusting, 41](#page-40-1) [presentation cameras, 16](#page-15-2) [problems with, 85 to](#page-84-4) [90](#page-89-2) [raising, 41](#page-40-1) [selecting source, 40](#page-39-2) [shape, correcting, 42](#page-41-3) [size and projection distance, 20 to](#page-19-0) [22,](#page-21-0) [95](#page-94-3) [turning off \(using A/V Mute\), 46](#page-45-0) [turning off temporarily, 46 to](#page-45-2) [47](#page-46-2) [zooming, 42,](#page-41-4) [47](#page-46-0) [Image menu, 57 to](#page-56-4) [58](#page-57-1) [Info menu, 77](#page-76-2) [Input Signal setting, 25,](#page-24-1) [28,](#page-27-2) [31,](#page-30-2) [60](#page-59-5) [Input signal, selecting, 40](#page-39-2) [Installing, projector, 19 to](#page-18-3) [22](#page-21-0) [Instant Off, 38](#page-37-0) [iPod, connecting, 32 to](#page-31-2) [33](#page-32-0)

## *K*

[Kensington anti-theft device, 15,](#page-14-2) [19,](#page-18-1) [69](#page-68-2) [Keystone correction, 42,](#page-41-3) [61,](#page-60-4) [88,](#page-87-3) [96](#page-95-3)

# *L*

Lamp [number of hours used, 77](#page-76-2) [ordering, 15](#page-14-1) [replacing, 74 to](#page-73-1) [77](#page-76-3) [specifications, 96](#page-95-4) [status light, 74,](#page-73-2) [83 to](#page-82-2) [84](#page-83-2) [Lamp timer, resetting, 76 to](#page-75-0) [77](#page-76-3) [Language setting, 63](#page-62-3) Laptop computer [connecting to, 29 to](#page-28-2) [31](#page-30-1) [display problems, 85 to](#page-84-5) [86](#page-85-1) [selecting source, 40](#page-39-0) [Lens Cover Timer setting, 47,](#page-46-2) [63](#page-62-0) [Lens, cleaning, 72](#page-71-3) [Light output specifications, 95](#page-94-1) [Lights, status, 83 to](#page-82-3) [84](#page-83-3) [Living Room color mode, 43](#page-42-5) Locking [buttons, 68 to](#page-67-4) [69](#page-68-3) [projector, 69](#page-68-4) [Logo, saving on projector, 66 to](#page-65-0) [68](#page-67-5)

# *M*

[Macintosh display problems, 87](#page-86-1) [Manuals, 10](#page-9-0) Menus [changing settings, 56](#page-55-0) [default settings, restoring, 57](#page-56-3) [Extended, 62 to](#page-61-3) [63](#page-62-2) [Image, 57 to](#page-56-4) [58](#page-57-1) [Info, 77](#page-76-2) [Reset, 57,](#page-56-3) [77](#page-76-4) [Settings, 61](#page-60-5) [Signal, 59 to](#page-58-2) [60](#page-59-3) [User's Logo, 67](#page-66-0) [Mouse, using remote control as, 48 to](#page-47-2) [49](#page-48-0)

# *N*

[No Signal message, 86 to](#page-85-2) [87](#page-86-2) [Noise level, 96](#page-95-5) [Normal aspect setting, 44](#page-43-4) [Not Supported message, 87](#page-86-3) [Num button, 65](#page-64-0)

# *O*

[Optical aspect ratio, 44,](#page-43-1) [95](#page-94-0) [Options for projector, 15 to](#page-14-0) [16](#page-15-0)

# *P*

[Page Up/Down setting, 49,](#page-48-0) [63](#page-62-4) [Page Up/Page Down buttons, 48 to](#page-47-3) [49](#page-48-0) Password [protection, 64 to](#page-63-0) [66](#page-65-1) [request code, 66](#page-65-2) [Photo color mode, 43](#page-42-6) [Picture source, selecting, 40](#page-39-3) Picture, *see* Image [Position setting, 60,](#page-59-6) [87](#page-86-4) Positioning [image, 41](#page-40-1) [projector, 19 to](#page-18-3) [22](#page-21-0) Power [button, 37](#page-36-1) [specifications, 96](#page-95-2) [status light, 37,](#page-36-1) [83 to](#page-82-2) [84](#page-83-2) [PowerPoint, 19,](#page-18-3) [22,](#page-21-0) [50,](#page-49-0) [63](#page-62-4) [Presentation tips and training, 10](#page-9-1) [Presenters Online, 10](#page-9-1) [PrivateLine Support, 10](#page-9-1) Problems [color, 90](#page-89-1) [image, 85 to](#page-84-4) [90](#page-89-2) [no signal, 86 to](#page-85-2) [87](#page-86-2) [remote control, 91](#page-90-2) [sound, 90 to](#page-89-0) [91](#page-90-1) [using on-screen help, 82](#page-81-2) [Progressive format, 60](#page-59-7) Projection lamp, *see* Lamp [Projection setting, 62](#page-61-4)

Projector [cleaning, 72](#page-71-3) [disabling buttons, 68 to](#page-67-3) [69](#page-68-2) [distance from screen, 20 to](#page-19-0) [22,](#page-21-0) [95](#page-94-4) [installing, 19 to](#page-18-3) [22](#page-21-0) [lamp specifications, 96](#page-95-4) [options, 15 to](#page-14-0) [16](#page-15-0) [password protection, 64 to](#page-63-0) [66](#page-65-1) [positioning, 19 to](#page-18-3) [22](#page-21-0) [resolution, 95](#page-94-5) [security features, 63 to](#page-62-5) [69](#page-68-5) [specifications, 95 to](#page-94-6) [97](#page-96-2) [transporting, 79](#page-78-2) [troubleshooting, 81 to](#page-80-0) [93](#page-92-1) [turning off, 38](#page-37-0) [turning on, 35 to](#page-34-1) [37](#page-36-2) [unpacking, 18](#page-17-1) [viewing information about, 77](#page-76-2)

# *R*

[Raising image, 41](#page-40-1) [Rear-screen projection, 19 to](#page-18-2) [22,](#page-21-0) [62](#page-61-4) [Registration, 15](#page-14-6) Remote control [A/V Mute button, 46](#page-45-0) [as wireless mouse, 48 to](#page-47-2) [49](#page-48-0) [batteries used, 96](#page-95-6) [batteries, replacing, 78](#page-77-1) [correcting color, 43,](#page-42-1) [57 to](#page-56-2) [58](#page-57-1) [E-Zoom buttons, 47](#page-46-0) [Freeze button, 47](#page-46-1) [problems, 91](#page-90-2) [range, 96](#page-95-6) [Slideshow button, 33,](#page-32-1) [34,](#page-33-0) [40](#page-39-4) [specifications, 96](#page-95-7) [troubleshooting, 91](#page-90-2) [using, 46](#page-45-3) [Replacing lamp, 74 to](#page-73-1) [77](#page-76-3) [Request code, password, 66](#page-65-2) [Resetting lamp timer, 76 to](#page-75-0) [77](#page-76-3) [Resetting menu options, 57](#page-56-3) [Resize image, 44](#page-43-1) [Resolution, 44,](#page-43-1) [87,](#page-86-3) [95](#page-94-5) [Resolution setting, 59](#page-58-3)

## *S*

Safety [instructions, 101 to](#page-100-0) [103](#page-102-0) [specifications, 97](#page-96-3) [Saturation setting, 58](#page-57-3) Screen [distance from projector, 20 to](#page-19-0) [22,](#page-21-0) [95](#page-94-4) [ordering, 15 to](#page-14-7) [16](#page-15-0) [startup screen, creating, 66 to](#page-65-3) [67](#page-66-1) [Screen image,](#page-84-6) *see* Image [Screen, distance from projector, 20 to](#page-19-0) [22,](#page-21-0) [95](#page-94-4) [SD card, inserting, 34 to](#page-33-1) [35](#page-34-2) Security [cables, 69](#page-68-1) [Control Panel Lock, 68 to](#page-67-3) [69](#page-68-2) [identifying logo, 67 to](#page-66-0) [68](#page-67-5) [Kensington lock, 15,](#page-14-2) [69](#page-68-2) [password protection, 64 to](#page-63-0) [66](#page-65-1) [Settings menu, 61](#page-60-5) [Sharpness setting, 58](#page-57-7) [Signal menu, 59 to](#page-58-2) [60](#page-59-3) [Sleep mode, 38,](#page-37-1) [63,](#page-62-6) [83,](#page-82-4) [85](#page-84-7) Slideshow [button, 33,](#page-32-1) [34,](#page-33-0) [40](#page-39-4) [options, 52 to](#page-51-0) [53](#page-52-0) [running, 50 to](#page-49-1) [52](#page-51-1) [Sound, troubleshooting, 90](#page-89-0) [Source, selecting, 40](#page-39-3) [Speaker, specifications, 95](#page-94-7) Specifications [brightness, 95](#page-94-1) [dimensions, 96](#page-95-1) [electrical, 96](#page-95-2) [environmental, 97](#page-96-1) [general, 95](#page-94-6) [lamp, 96](#page-95-4) [remote control, 96](#page-95-7) [resolution, 95](#page-94-5) [safety, 97](#page-96-3) [speaker, 95](#page-94-7) [video formats, 98 to](#page-97-1) [100](#page-99-1) [Sports color mode, 43](#page-42-4) [sRGB color mode, 43](#page-42-7)
Startup screen [creating, 66 to](#page-65-0) [68](#page-67-0) [settings, 68](#page-67-1) user's logo, *see* User's Logo [Status lights, 83 to](#page-82-0) [84](#page-83-0) Support, *see* Technical support [S-Video cable, 15,](#page-14-0) [27](#page-26-0) [Switching picture source, 40](#page-39-0) [Sync, adjusting, 60,](#page-59-0) [89 to](#page-88-0) [90](#page-89-0)

# *T*

[Technical support, 10,](#page-9-0) [92 to](#page-91-0) [93](#page-92-0) Temperature [requirements, 97](#page-96-0) [status light, 83 to](#page-82-1) [84](#page-83-1) [Temperature, color, 58](#page-57-0) [Theatre color mode, 43](#page-42-0) [Through aspect setting, 44](#page-43-0) [Tint setting, 58](#page-57-1) [Tracking, adjusting, 60,](#page-59-1) [89 to](#page-88-0) [90](#page-89-0) [Transporting projector, 79](#page-78-0) Troubleshooting [blank screen, 85 to](#page-84-0) [86](#page-85-0) [cut-off image, 87 to](#page-86-0) [88](#page-87-0) [distorted image, 42](#page-41-0) [image and sound problems, 85 to](#page-84-1) [91](#page-90-0) [no signal, 86 to](#page-85-1) [87](#page-86-1) [projector problems, 81 to](#page-80-0) [93](#page-92-1) [remote control problems, 91](#page-90-1) [tapered image, 42](#page-41-0) [Turning off picture \(using A/V Mute\), 46](#page-45-0) [Turning off projector, 38](#page-37-0)

#### *U*

[Unpacking projector, 18](#page-17-0) USB [cable, 29 to](#page-28-0) [30,](#page-29-0) [32 to](#page-31-0) [33](#page-32-0) [connecting external device, 32 to](#page-31-0) [33](#page-32-0) [connecting for display, 29 to](#page-28-0) [30](#page-29-0) [selecting TypeB port usage, 48,](#page-47-0) [63](#page-62-0) User's Logo [creating, 67](#page-66-0) [display settings, 68](#page-67-2)

# *V*

[VCR, connecting, 23 to](#page-22-0) [28](#page-27-0) [VGA video cable, 28,](#page-27-1) [31](#page-30-0) Video [cables, 15 to](#page-14-1) [16,](#page-15-0) [18,](#page-17-0) [23](#page-22-0) [connecting video equipment, 23 to](#page-22-0) [28](#page-27-0) [formats, supported, 98 to](#page-97-0) [100](#page-99-0) [selecting source, 40](#page-39-0) [Video Signal setting, 60](#page-59-2) [Volume, controlling, 48,](#page-47-1) [61](#page-60-0)

#### **И**

[Warning lights, 83 to](#page-82-0) [84](#page-83-0) [Warranty, 15](#page-14-2) [Windows display problems, 86](#page-85-2) [Wireless Mouse setting, 49,](#page-48-0) [63](#page-62-0) [Wireless mouse usage, 48 to](#page-47-2) [49,](#page-48-1) [63](#page-62-0)

### *Z*

[Zoom aspect setting, 44](#page-43-1) [Zoom ratio, 95](#page-94-0) [Zoom ring, 42](#page-41-1) [Zooming image, 42,](#page-41-1) [47](#page-46-0)

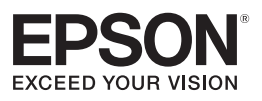